Landscape Photography with a Scanning Back

> Tools and Techniques for the **Highest Image Quality**

**©2007 Mike Collette, Better Lig ht**

#### Unsurpassed Image Quality

- A large format scanning back provides the purest and most direct method of making a high-quality photographic image
- Landscapes can be excellent subjects for scanning photography

• Motion is less of a problem with latest generation of scanning backs, and can sometimes produce distinctive results

#### ...but not without some effort

- Sturdy 4x5 camera, lenses, laptop and scanning back are fairly big and heavy
- A sturdy tripod is also essential
- Camera setup and focus must be perfect
- Still have to be in the right place at the right time for an interesting subject

#### Mike's Photo Kit

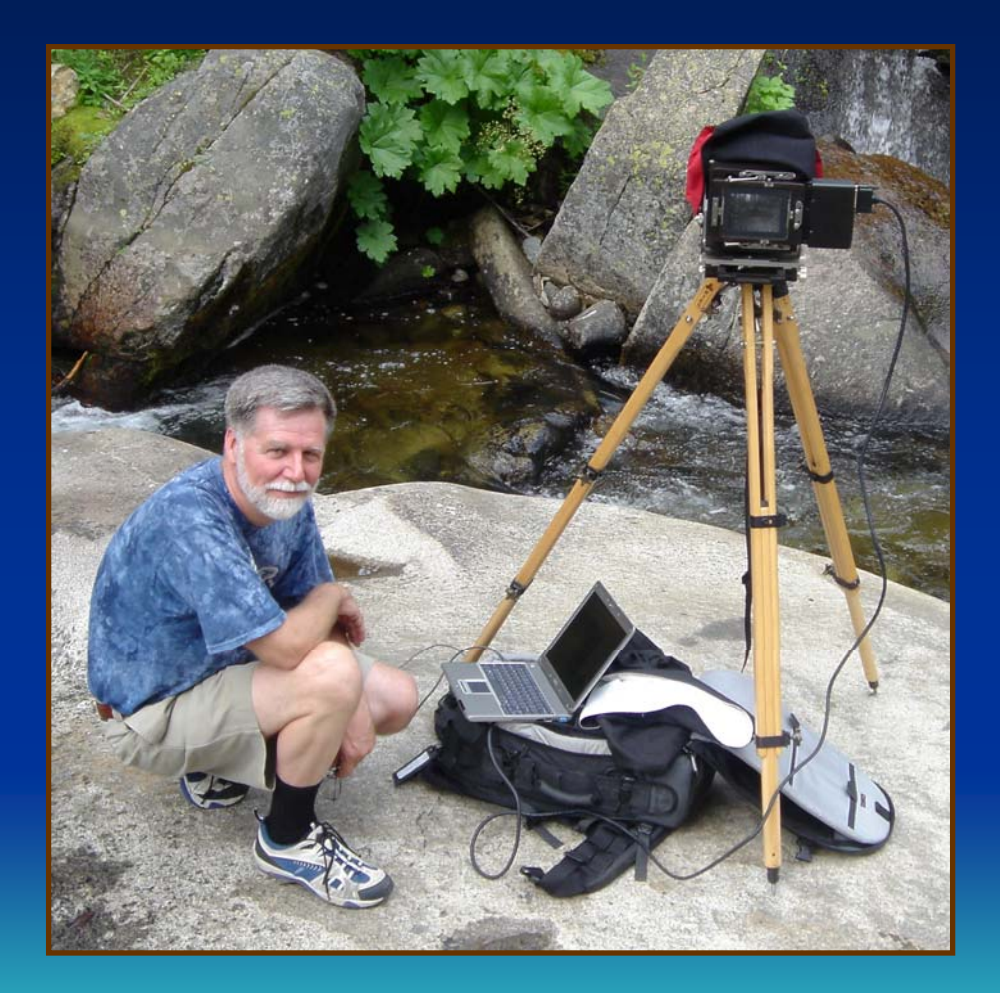

**Ebony** SV45U2 field camera\* **Ries** J100-2 tripod (also **Gitzo** G1548 tripod) **Lowepro** Pro Trekker pack 80, 135, 210, 300, 450 lenses (also Cooke PS945 lens) **Better Light** Super6K-HS with lithium battery **Dell** X300 laptop (now with extended battery) Focusing cloth, loupe, filters, RM digital gray card, e-wipes (Pano adapter in its own case)

**\* Camera now equipped with standard pleated bellows instead of original universal bellows that leaks infrared**

# Keeping Everything Organized

Space for cables

Scanning back in holder

BL lithium battery USB2 control box

**Total pack weight about 33 pounds** 

3+ lensesFilter holderGray card E-wipes Lens & loupe 4x5 camera

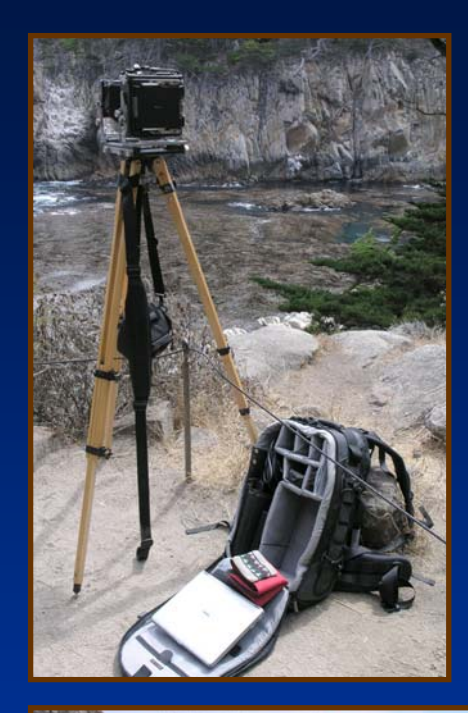

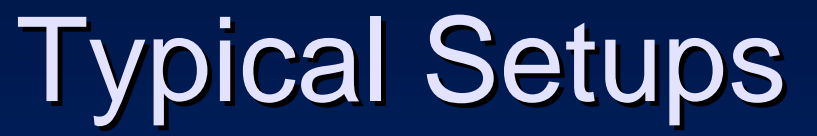

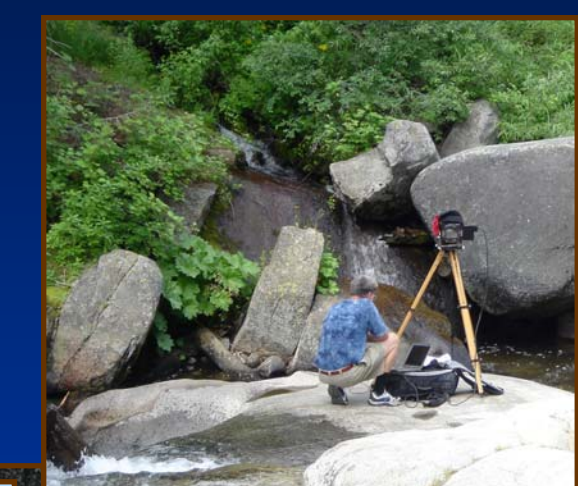

*This job has its perks…*

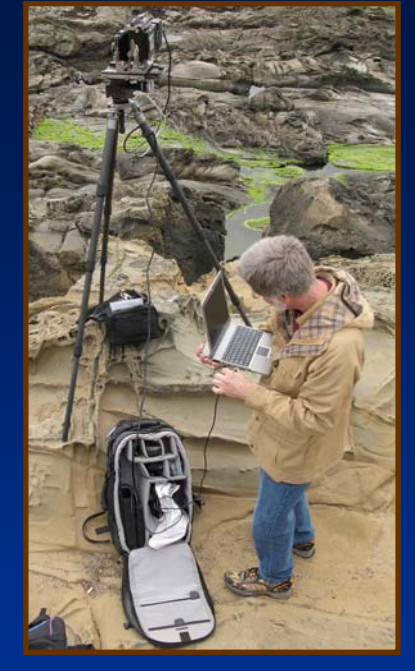

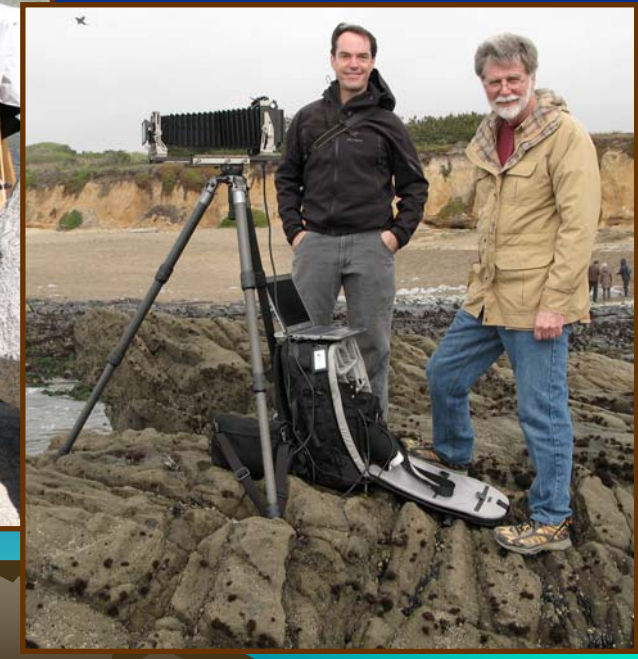

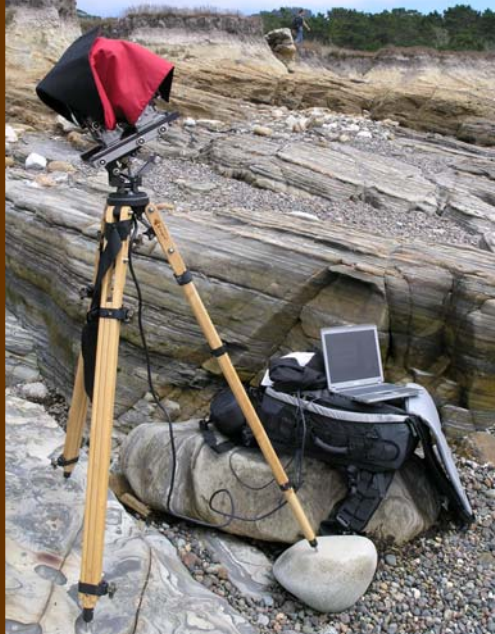

**Above - Yosemite N P Left - Point Lobos SR Rig ht - Pebble Beach**

**(Pebble Beach photos by Robert Leslie www.lesliei mage.com)**

#### **Exceptional Results**

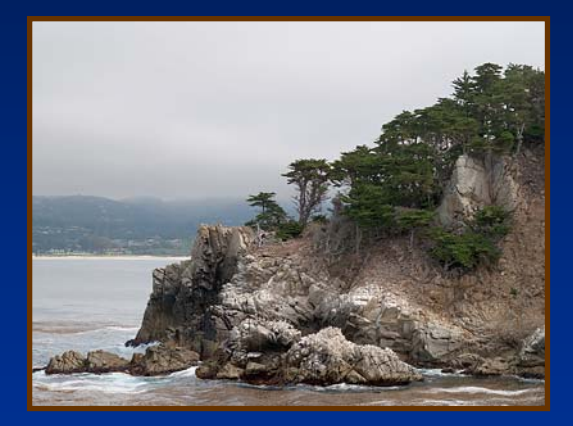

Abo v e & Below – P oint Lobos State Reserv e

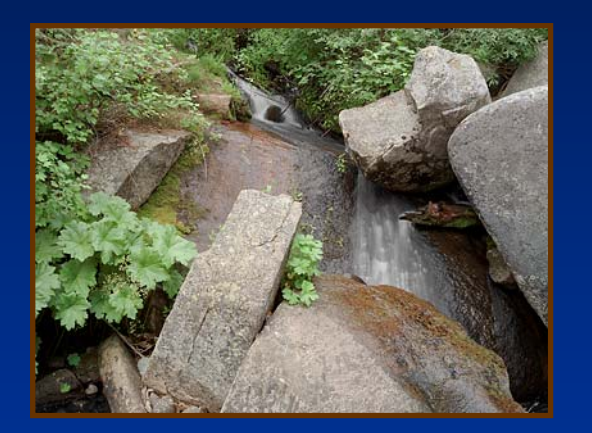

Above – Yose mite National Park Belo

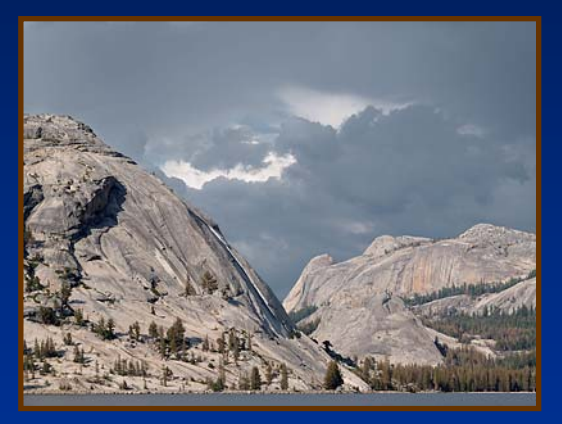

w – Pebble Beach pano

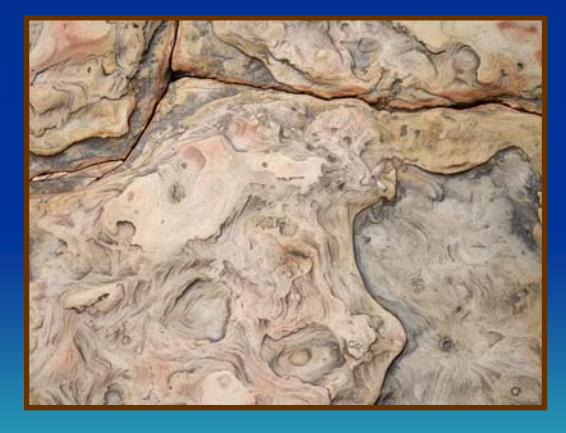

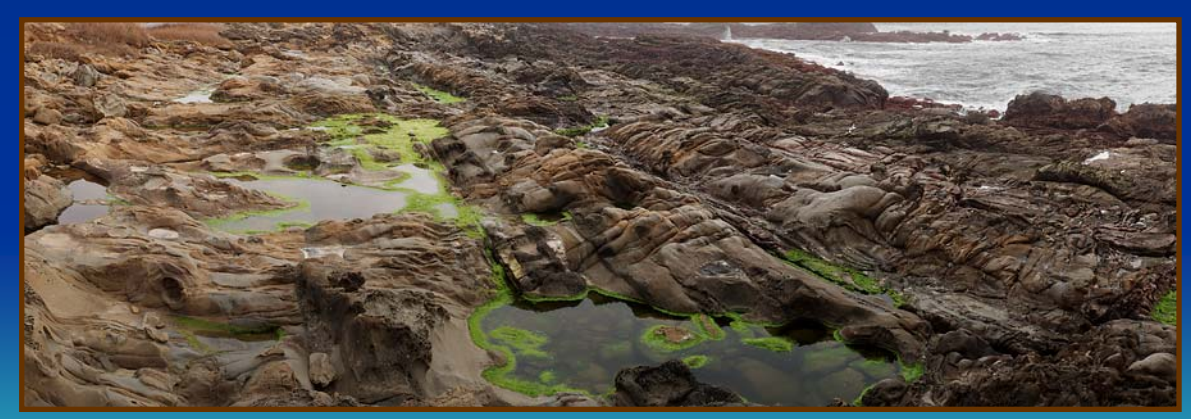

#### ...but not without some effort

- Camera setup and focus must be perfect (worth repeating!)
- Exposure should be optimized avoid overexposure of brightest highlights
- Tone expression should be determined at capture time (often affects exposure)
- Post-capture processing is essential for bringing out the best in each image

#### Achieving Perfect Setup & Focus

**For the Pebble Beach pano (March 2007), the trip o d legs are extended l argest sections first and set firml y i nto p ockets i n t he rock to prevent them from slippi n g.**

**The BL pan o adapter is mou nted securely o nto t he tripo d head. The head is then rotated to place the pan o adapter in a convenient** position, and rough-leveled.

**T he pan o adapter arm is mou nted to t he 4x5 camera, and t he arm and camera are then mo u nted o nto t he pan o adapter.** 

**The camera is initially set up with full front fall plus 2 c m. of rear riseto eliminate the h orizon, and then rough-f ocused.**

**The p ositi on of t he camera on the pa no adapter arm is now adj usted to place the lens n odal p oint over the axis of rotation of the adapter.**

**The tripod he a d is now fine-leveled using t he camera levels.**

**T he camera is now fine-focused al o n g a line d o wn the center of the**  image area (for this panoramic photograph), with a slight amount of tilt **applied t o the front standard to optimize near-far focus.** 

Finally, the scanning insert is put into the camera back and its cables **are properl y routed and secured t o t he trip o d.**

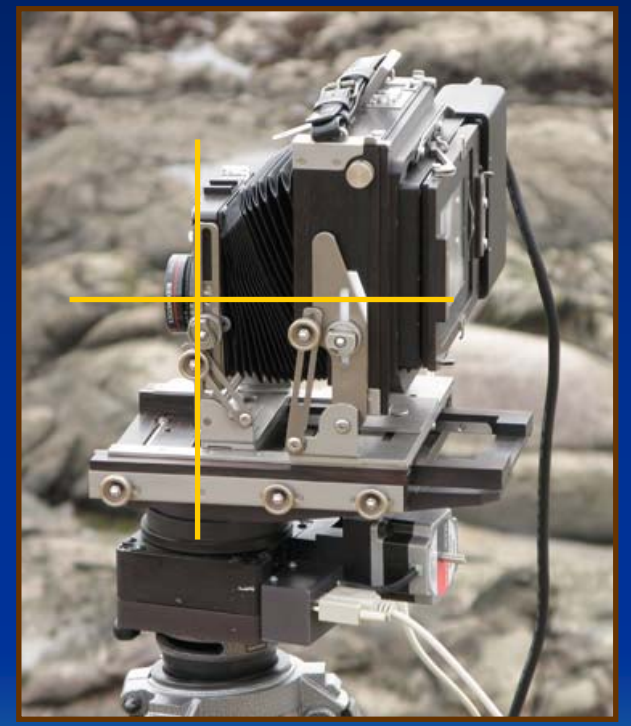

**Photo by Robert Leslie**

**Practice makes perfect …**

#### **Tips for Perfect Focus**

- Choose a sturdy camera and lock all movements after adjustments are made
- Use a Zig-Align™ to check your camera for proper alignment (not necessarily in the field)
- Use a good 7 to 10 power focusing loupe
- Focus the loupe on the ground glass first
- Use lens aperture settings between 11 and 22
- Use view camera movements to optimize the region of best focus
- Use SuperView to verify proper focus

# **Optimizing Exposure**

- Greatest dynamic range is obtained by using shortest\* Line Time and lowest ISO settings
- Shortest scan time is obtained by using shortest\* Line Time setting
- Increasing ISO sensitivity increases image noise faster than increasing Line Time, but doesn't increase scan time
- •Optimum exposure often depends on subject

**\* 1/240 sec for 4 K, 6K, S6K; 1/160 sec f or S8 K; 1/120 sec for S10 K**

# Measuring Dynamic Range

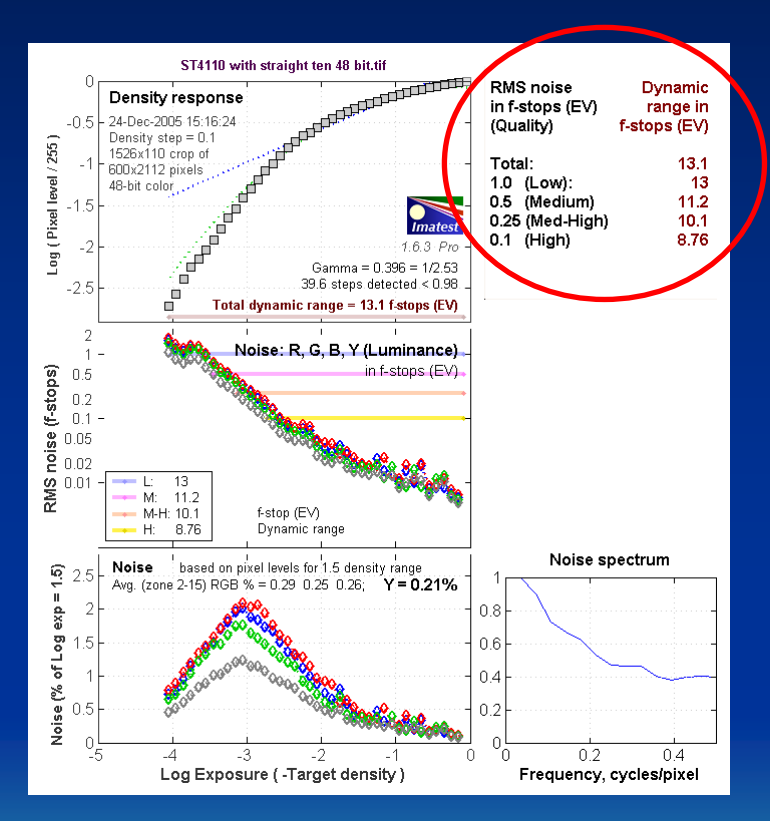

If you can tolerate the noise, the scanning back has **as muc h as 13 f-sto p s of d y n amic rang e**

A backlit density step chart was photographed with a 6000-HS under near-optimum exposure conditions (1/120s @ ISO 204), using a special Tone curve that spans the entire range of the scanning back.

The resulting digital image was analyzed by Imatest\* software to derive the device's *total* discernable dynamic range, as well as the dynamic range at several levels of *usable* performance.

Imatest found that the scanning back resolved 39.6 out of the 40 steps bel ow the topmost step on the test target, for a *total* dynamic range of 13.1 f-stops, and a *usable* range of 11.2 f-stops (medium qu ality lev el).

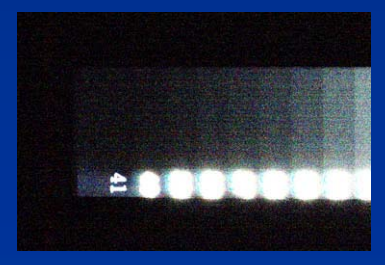

**Extremely exaggerated** *sectio n of digital ima g e shows resolution of all 41 step s PLUS opaqu e surround!*

**\* Str aightforw ard and affordabl e digital c a mera analy sis soft ware from***www.imate st.com*

#### Dynamic Range Trade-offs

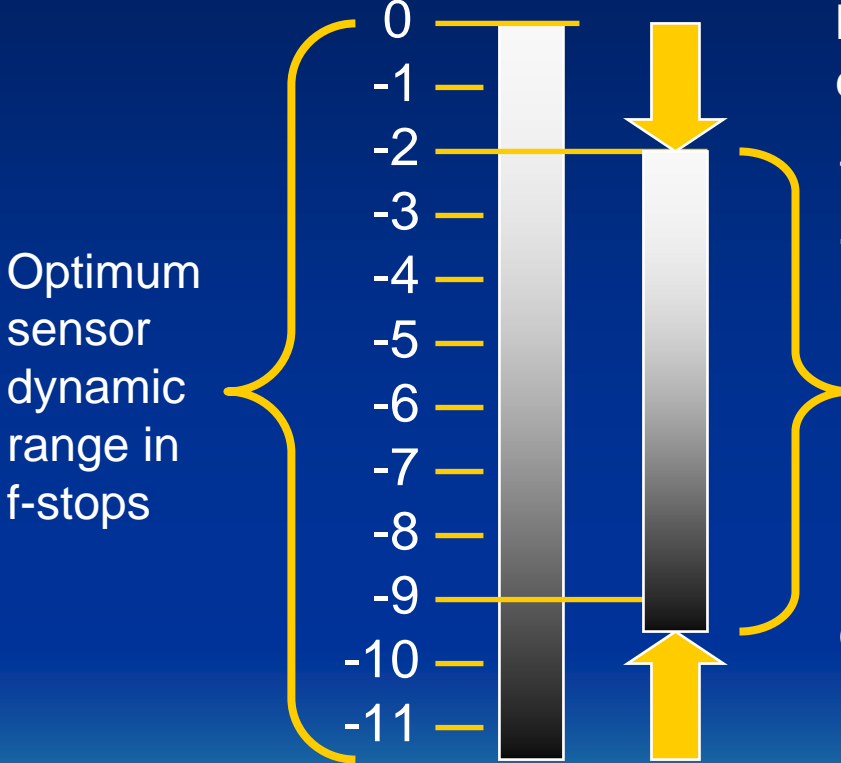

**Increasing ISO sensitivity** directly reduces dynamic range by the same amount:

1 f-stop of boost "costs" 1 f-stop of range …but doesn't change the scan time

**USABLE dynamic range with both ISO boost and longer Line Time**

**Increasing Line Time** indirectly reduces dynamic range by a smaller amount:

1 f-stop of boost "costs" ½ f-stop of range …but also doubles the scan time

Example shows two f-stops of ISO boost and four f-stops of Line Time boost, equivalent to 1/15 sec at ISO 800

#### Usable Dynamic Range

Calculated Usable\* Dynamic Range in f-stops for various combinations of Line Time (fraction) and ISO settings

 $*$  Usable = minimum 10-to-1 signal to noise ratio

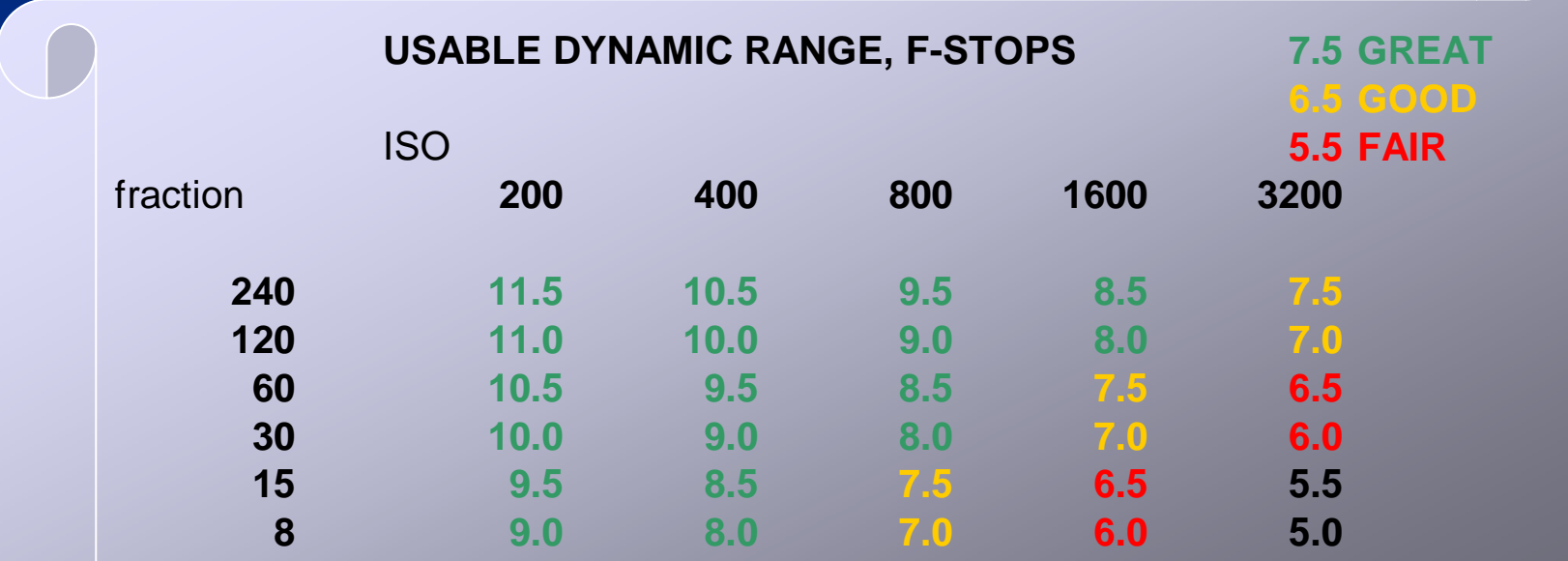

**Based on calc ulateds hot noise fromsig nal plus ty pical dark curre nt**

#### **Scan Time Considerations**

- Shorter scan times can minimize potential subject motion artifacts
	- Less time for movement to occur
	- Less movement per line
	- Periodic movement stretched out (more fluid)
- Longer scan times can help smooth subject movement in some situations
	- –More time for movement to occur
	- More movement per line
	- Periodic movement compressed (more jagged)

#### Scan Time Example

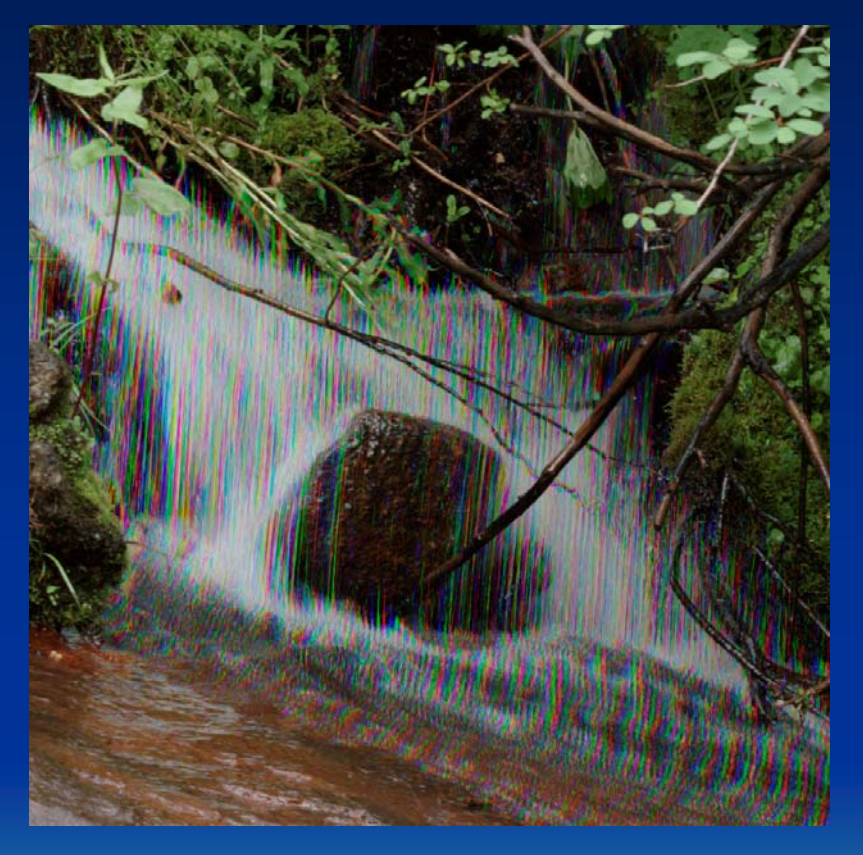

This section scanned in 6.3 seconds 1/160 sec Line TimeISO 2094

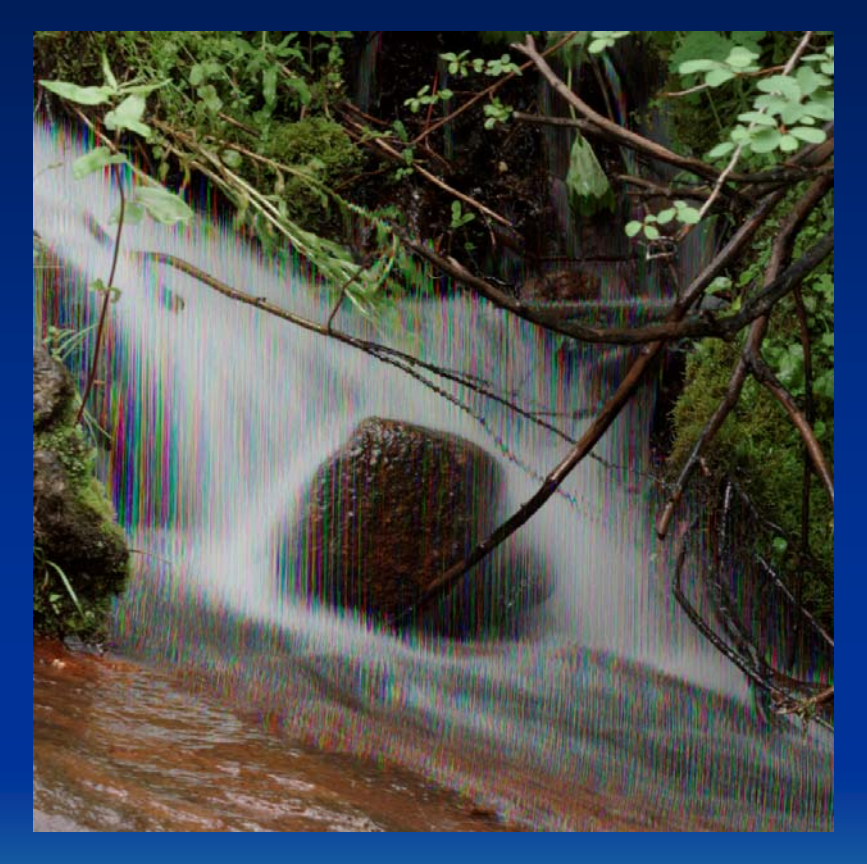

This section scanned in 33.3 seconds 1/30 sec Line Tim e ISO 398

#### **Scan Time Flexibility**

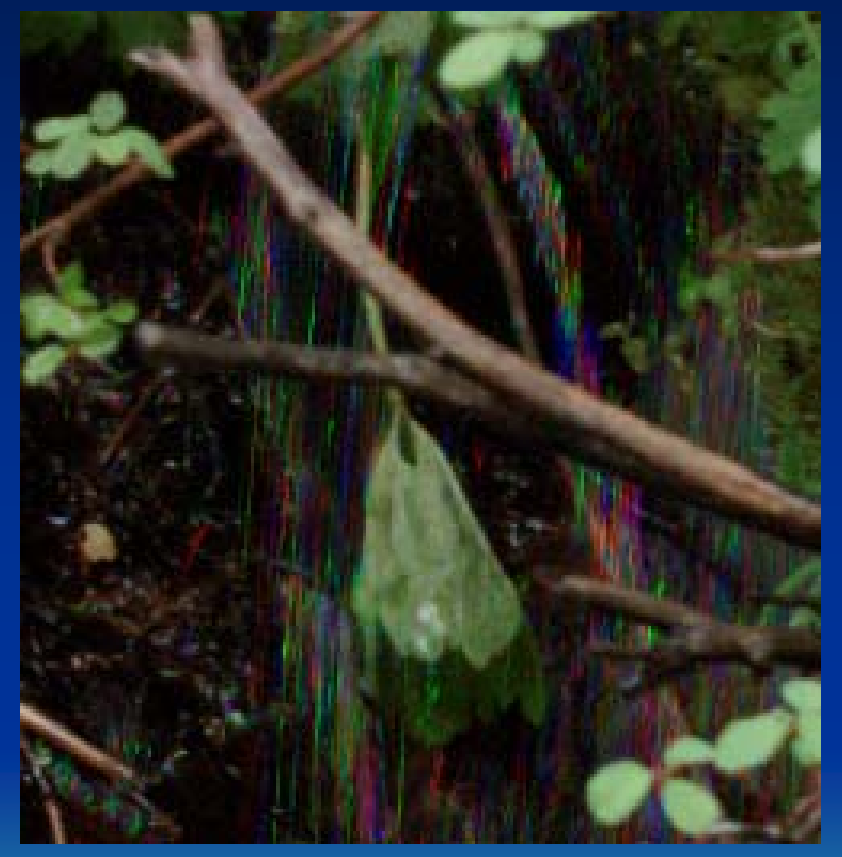

This section scanned in 1.6 seconds 1/160 sec Line TimeISO 2094

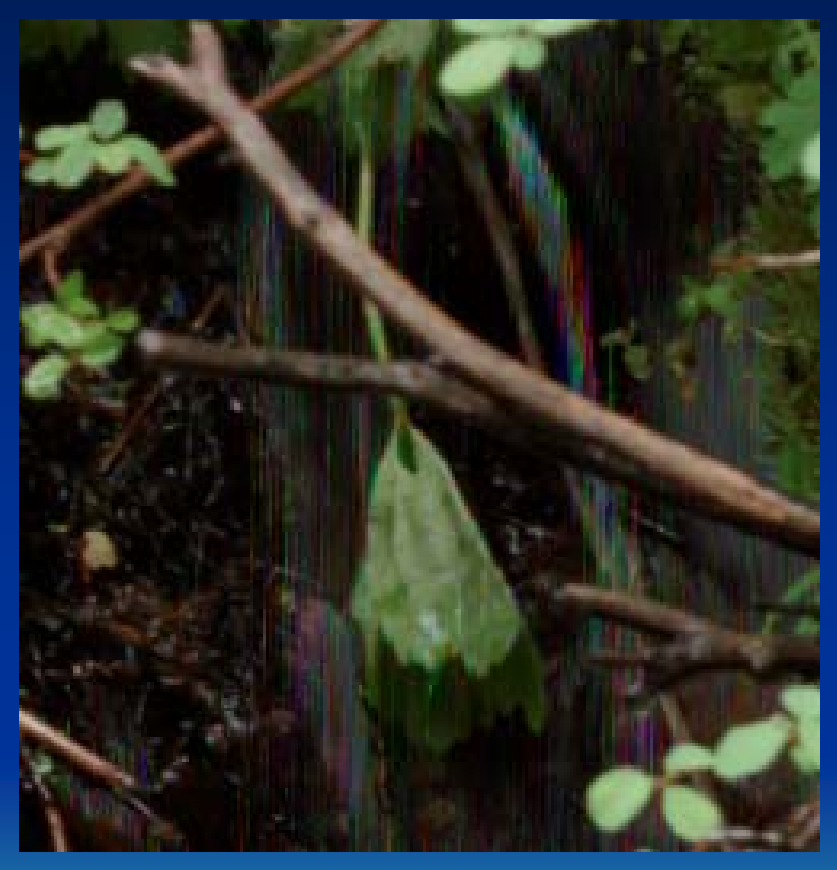

This section scanned in 8.3 seconds 1/30 sec Line TimeISO 398

**Note t he v ery lo w noise, <sup>e</sup> v e nat ISO 2000, when the Line Time can be kept <sup>s</sup> hort**

# Tips for Optimizing Exposure

- Shoot brighter subjects!
- Use wider lens apertures plus camera movements for best focus utilization
- When more exposure is needed:
	- Increase ISO to keep scan time short
	- Increase Line Time to keep noise down
- Use higher-contrast Tone curves with marginal exposure settings to limit dynamic range
- •Capture (color) infrared at low light levels

### Determining Tone Expression

- • Only necessary at capture time to the extent that exposure might be affected
- Difficult to make visual judgments in the field poor laptop viewing conditions
- $\bullet$ Most important to avoid overexposure
- •Also desirable to capture entire scene range
- • Numeric data analysis using ToneZones™ can be very effective

#### The Tone Curve

The T one curve m aps raw data val ues (li ght levels) to output data values (brightness)

Raw data values are logarithmic with respect to light levels, while output data values are linear with respect to perceived brightness (halfway values circled)

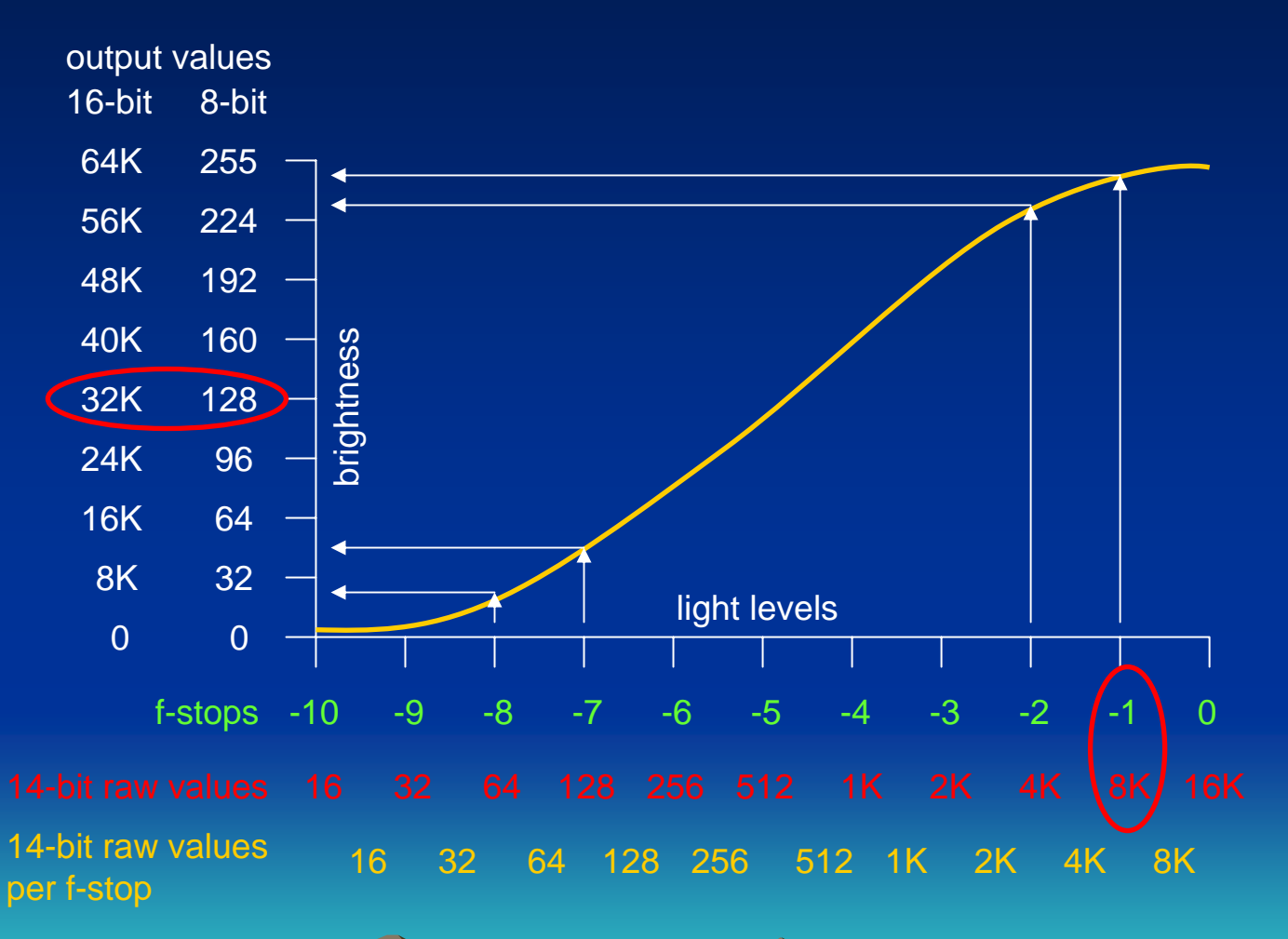

There is increasingly less raw information per f-stop at lower light levels, and it gets increasingly noisy

### **Optimizing the Tone Curve**

Tone curve A requires 2 f-stops l ess exposure than curve B, but is also 4 times noisier

Curve A has 4,000 potential raw (14-bit) data val ues, while curve B has almost 16,000 – four times more raw data values per f-stop

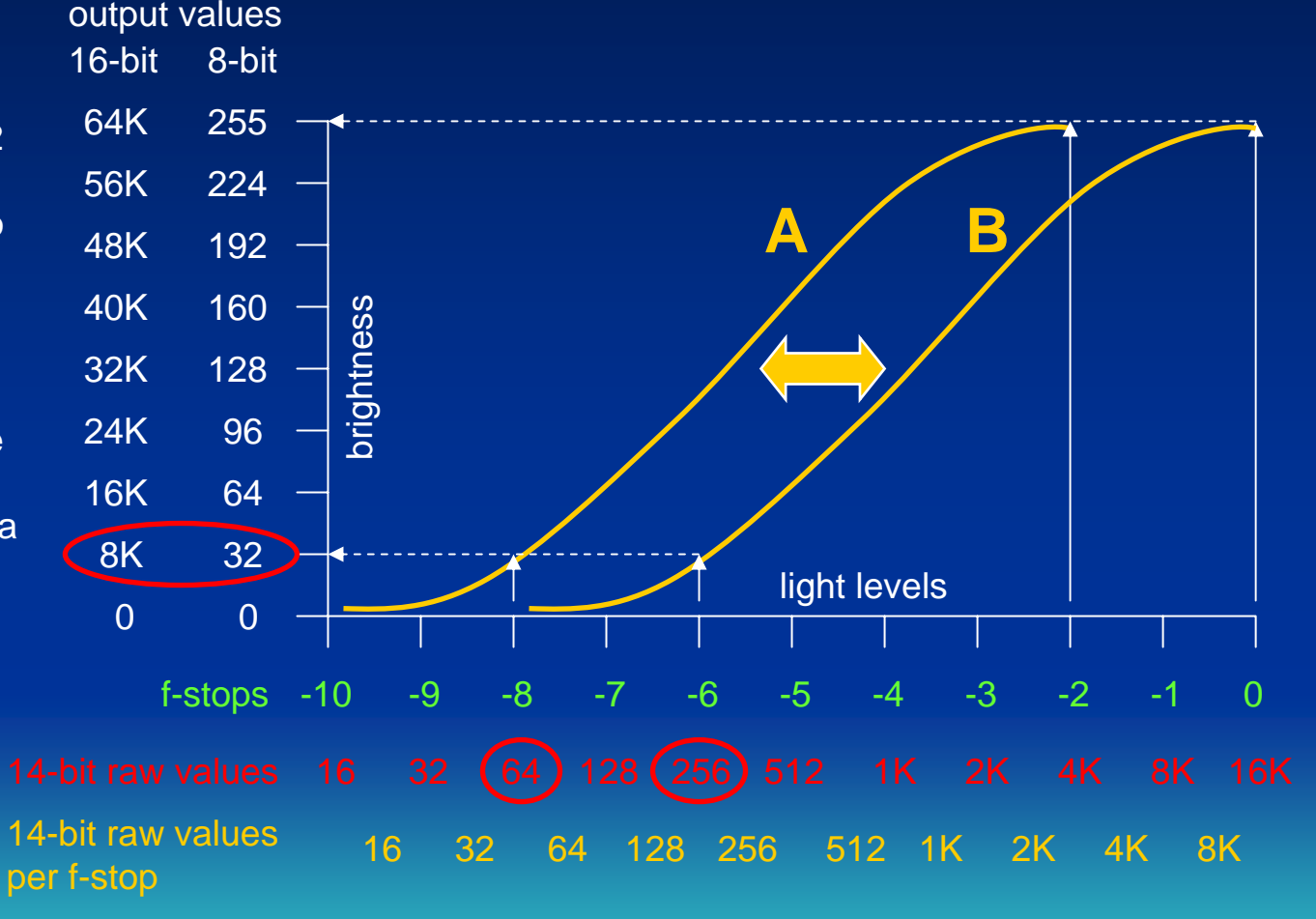

Curve A might be suitable for a high-key subject, while curve B would be better for a low-key subject

# Using Dynamic Range

Longer Line Time setting reduces sensor range

How much of this ten-stop range is *usable\** depends on Line Time and ISO settings

Left edge of the output histogram indicates lowest *utilized* exposure for chosen Tone curve (output zero data value)

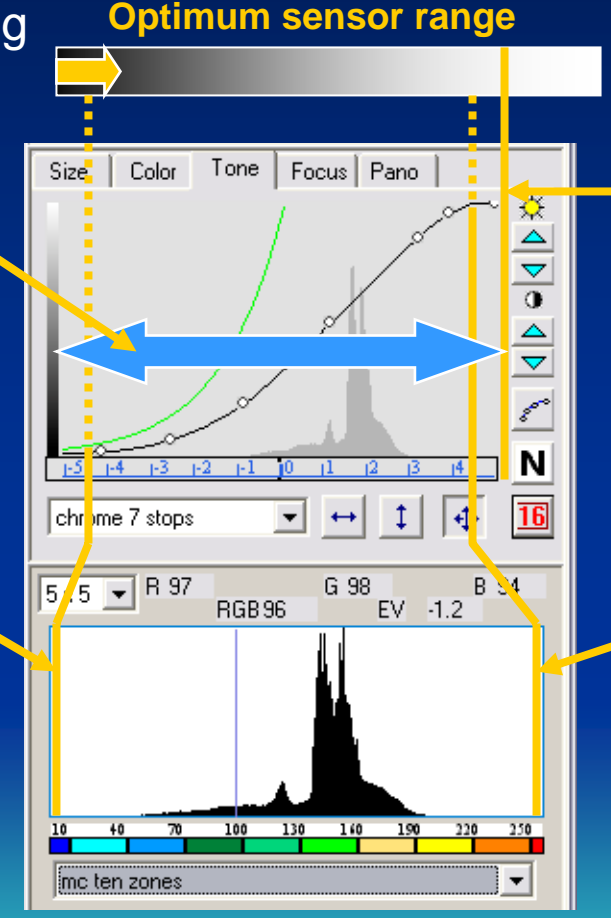

Higher ISO setting shifts sensor range

Right edge of the Tone curve graph indicates maximum *usable* exposure (maximum raw 16 bit data value)

Right edge of the output histogram shows highest *utilized* exposure for chosen Tone curve (output full-scale data value)

#### Using ToneZones

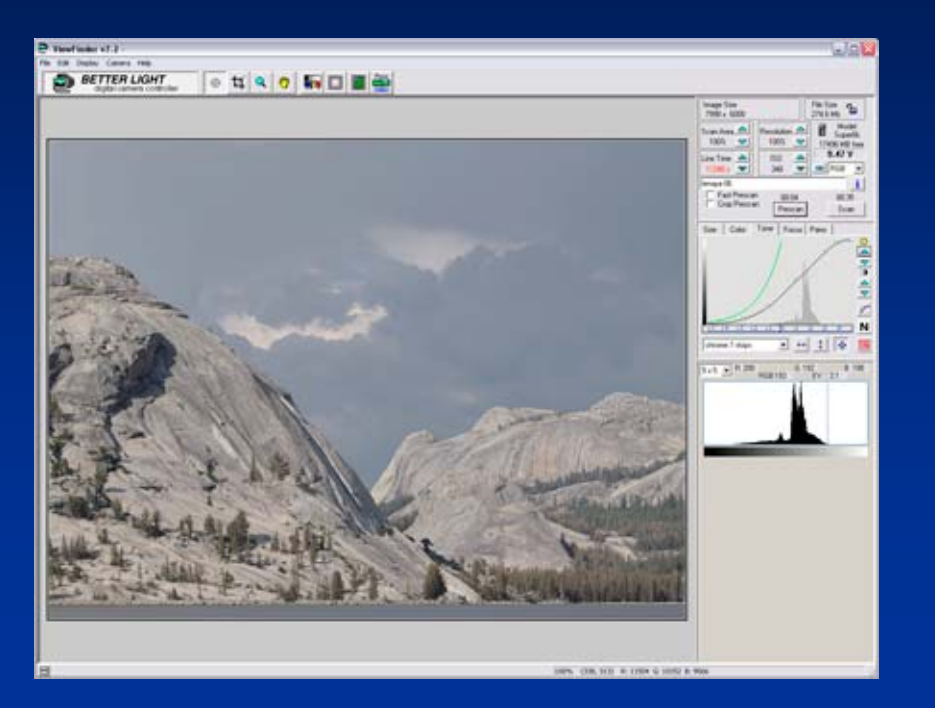

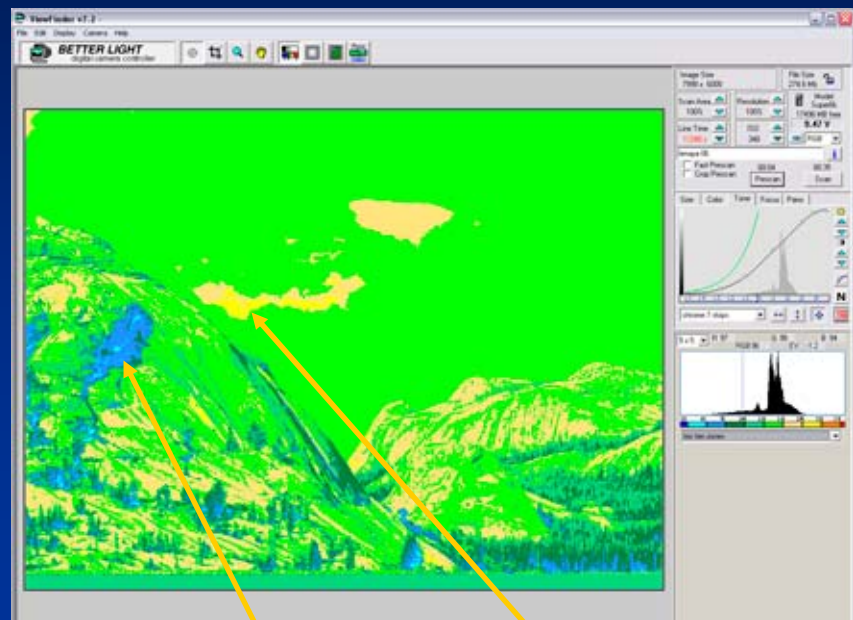

Use normal view and output histogram for visual evaluation Use ToneZones view for numeric evaluationSet the exposure to place highlights where desired – not too high! Select a Tone curve to keep shadows open, as desired (May require iteration)

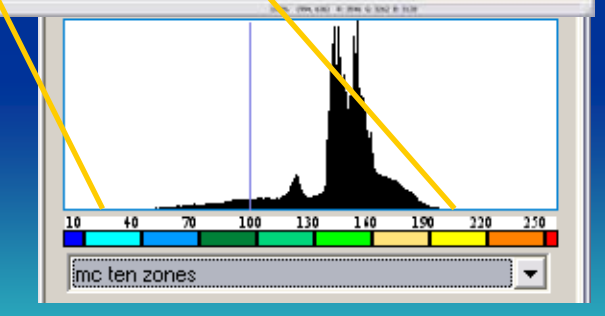

### **Tips for Determining Tone**

- Making the image "fit" the available range is primary goal – do subtle adjustments later
- Consider available dynamic range when choosing a Tone curve
- Low-res prescan may dull small highlights use SuperView to check
- Always save and use 16-bit per color image data
- $\bullet$ Fairly painless to fix moderate underexposure
- •Difficult to fix overexposure (data clipping)

# **What About Profiling?**

- Landscape photography typically encourages subjectivity – it's not art reproduction
- Many landscape subjects exceed the dynamic range of profiling color targets
- Repro curves not suitable for landscape work
- An improper profile can easily create more problems than it solves
- Resulting color rendition is not always desirable (or repairable) – particularly greens
- Better Light scanning backs have a "native" color space complementary to Adobe RGB 1998

#### What About DNG?

- DNG format is raw 16-bit per color data with color transform information
- Available preprocessors don't allow control of color transform, have too many sliders
- Some profiling problems also affect DNG
- Using a 16-bit Tone curve typically retains 80% or more of the original raw data values, in a readily usable form

#### Post-capture Processing

- Images retrieved from the scanning back should be sharpened, and may need:
	- Artifact removal
	- Color cast removal
	- Final tonal adjustments
- It's OK to make subjective alterations
- 16-bit per color data allows considerable adjustment without visible degradation

#### Suggested Workflow

- Original image is retrieved through 16-bit Tone curve, usually determined at capture
- If needed, image is cleaned of artifacts using destructive editing techniques
- (Cleaned) image is subjectively adjusted using multiple layers and masking
- Adjusted image is sharpened and flattened to produce final image (8 or 16 bits/color)

### **Multi-stage Processing**

#### **Original image, as retrieved**

**Cleaned-up image (if necessary) (destructive edits)** **Layered MASTER with adjustments (can be changed)**

**FINAL image sharpened and flattened**

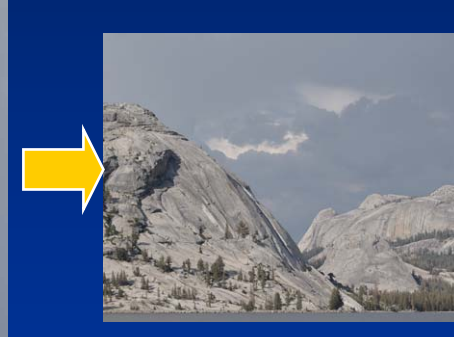

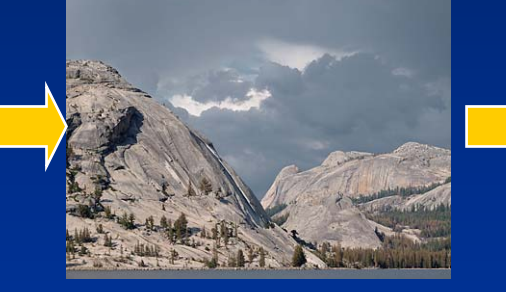

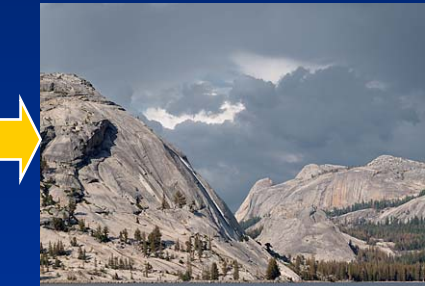

**SAVED as 274 MB TIFF**

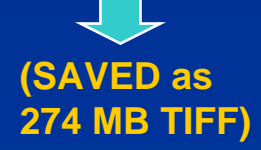

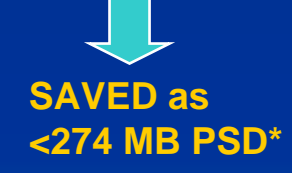

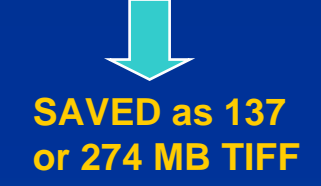

**Don't try to do everything with a single (usually gigantic) image file!**

**\* Photoshop CS2 layered PSD with "Maximize Compatibility" turned OFF**

# **Image Cleanup**

- Dust streaks (from dust on CCD glass)
- Bird and bug blips (flying through scene)
- Camera shake motion artifacts
- Subject and air motion artifacts
- Horizon leveling (slight image rotation)
- Lens chromatic aberrations
- (Image noise in severe cases)
- Usually removed using destructive editing

#### Cleanup using a Temporary **Adjustment Layer**

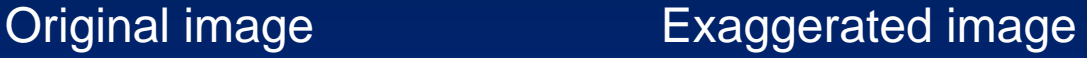

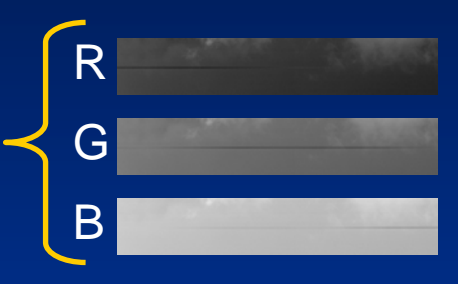

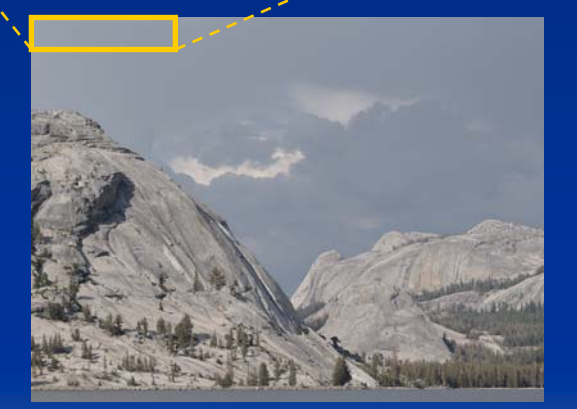

1 Add a temporary Levels adjustment layer to boost image contrast in the area being edited

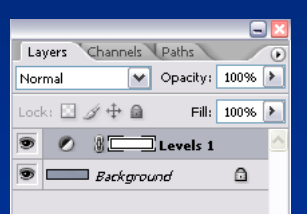

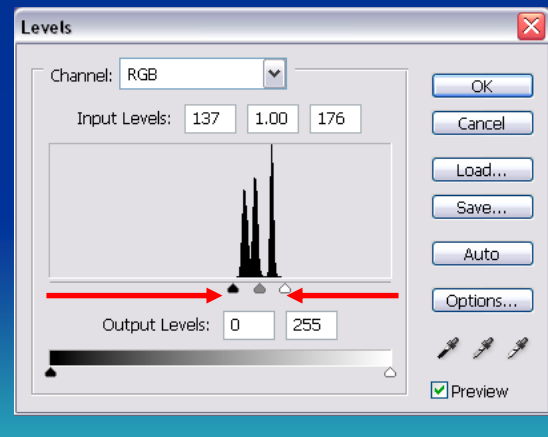

2 Edit each channel of the Background (image) layer to remove the artifact with the clone tool or healing brush

> Levels can be re-adjusted for each **color chann el to maximize visibility**

**3** Discard the temporary<br>C Levels adjustment layer after cleanup is complete

**Dust streak example a bov e is shown at re duced size**

# Cleanup using a Color Brush

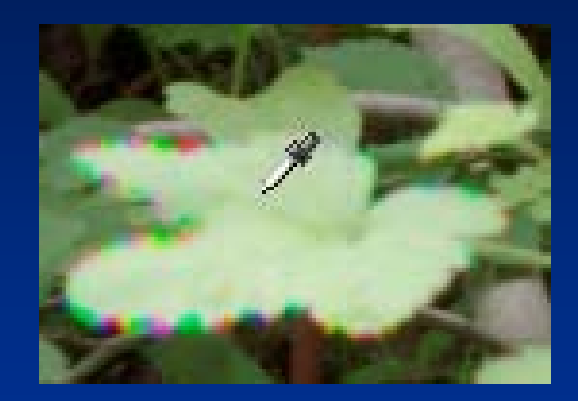

1replace the colored artifacts

2 Desaturate the selected<br>2 color slightly for best results (move col or sel ector towards neutral, as shown)

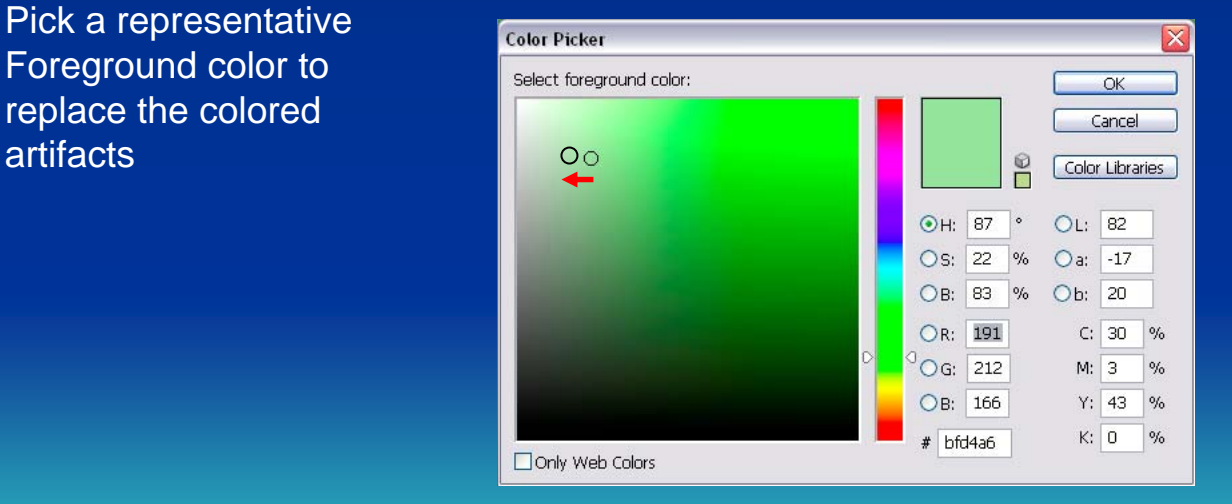

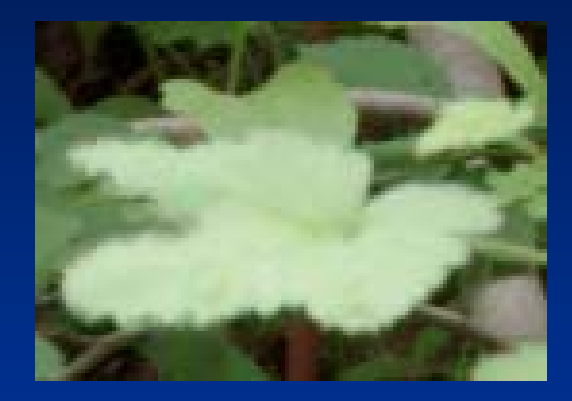

Carefully paint over the colored artifacts usi ng a small brush set to Color mode with 100% Opacity

Viewing the image at high magnification helps this process

Subject motion artifact above is shown magnified 200%

#### **Global Cleanup of Minor Artifacts**

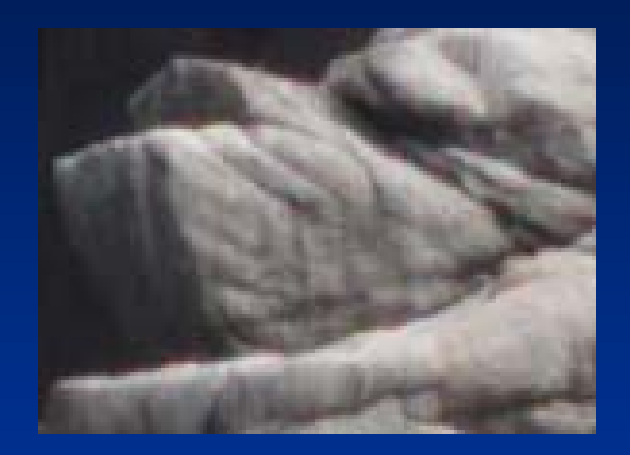

1Make a duplicate copy of<br>the Background (image)<br>in the Background (image) layer, and set the duplicate layer to Color mode

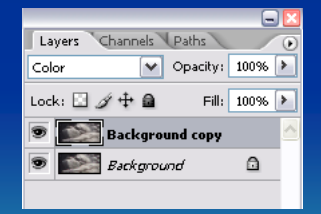

Apply Photoshop CS2's **Apply Photoshop CS2's**<br>**A** Reduce Noise filter to the duplicate layer, with Strength and Sharpen Details set to 0; adjust Reduce Color Noise

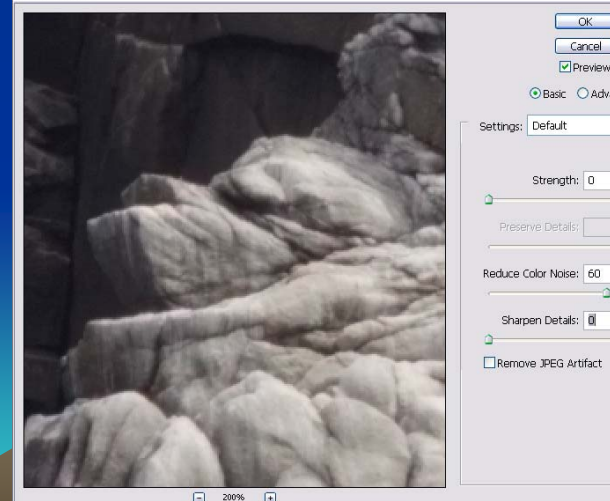

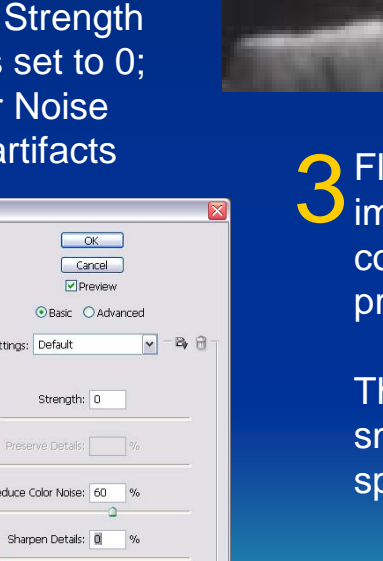

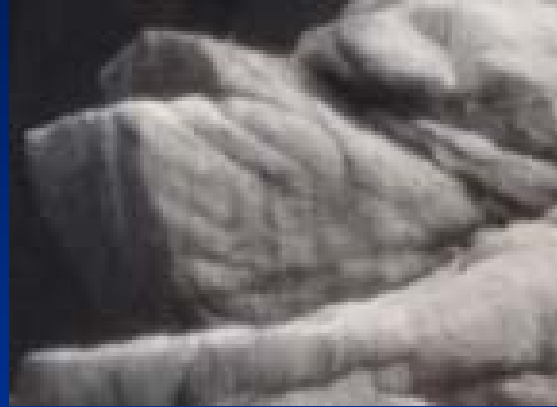

 $\overline{\mathcal{S}}$  Flatten the cleaned-up<br> $\overline{\mathcal{S}}$  image and save it before continuing with further processing

> This technique also dulls small color details – use sparingly

**Air motion example ab ov e is s hown ma g nified 200 %**

# **Cleaning up Moving Water**

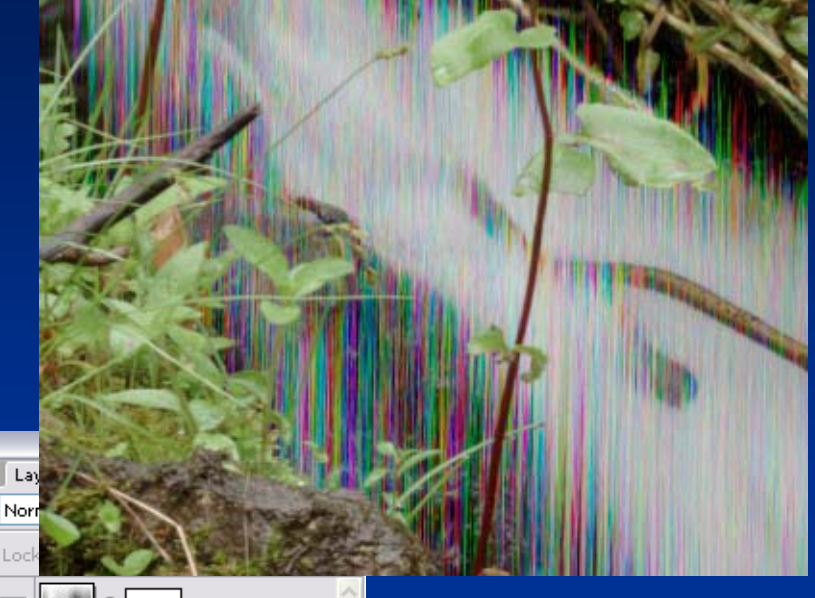

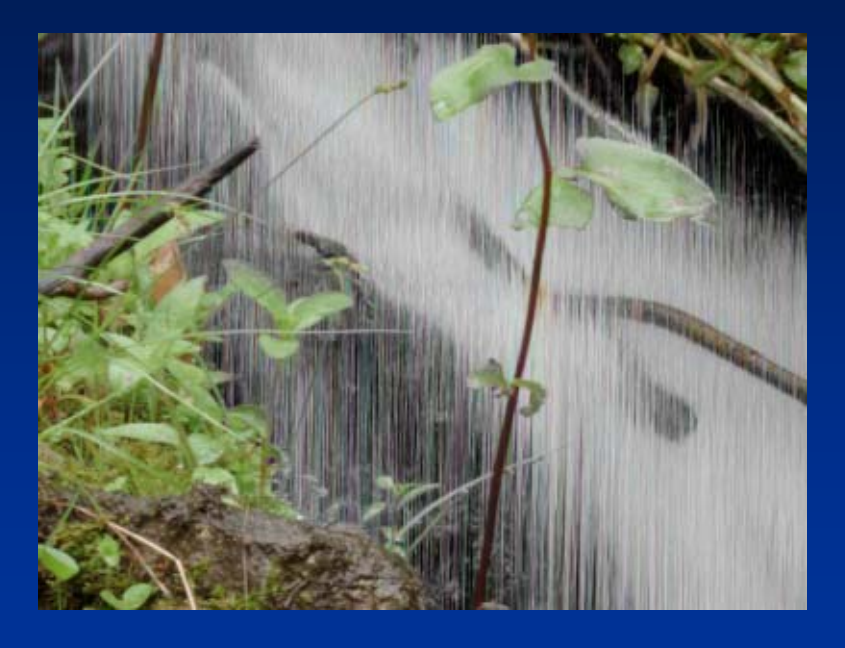

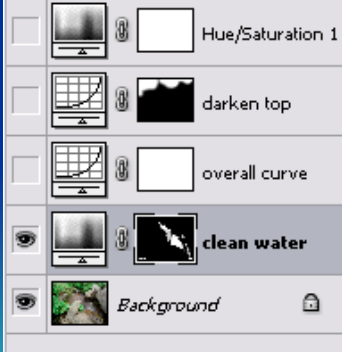

1 Add a Hue/Saturation adjustment layer and set the Saturation to -90\* 2 Use the paint bucket to fill the entire mask for this layer with black  $\sim$  Use brushes to paint the mask white where color should be removed (This non-destructive technique can be an image adjustment)

 $^{\star}$  Lets a tiny amount of color remain – adjust to taste

#### **Image Adjustments**

- Overall brightness & contrast changes
- Local brightness & contrast changes
- Color cast removal
- Color saturation changes
- Dynamic range interpretation
- Accomplished using multiple adjustment layers with masking
- Non-destructive can be changed later

#### Photoshop Workspace

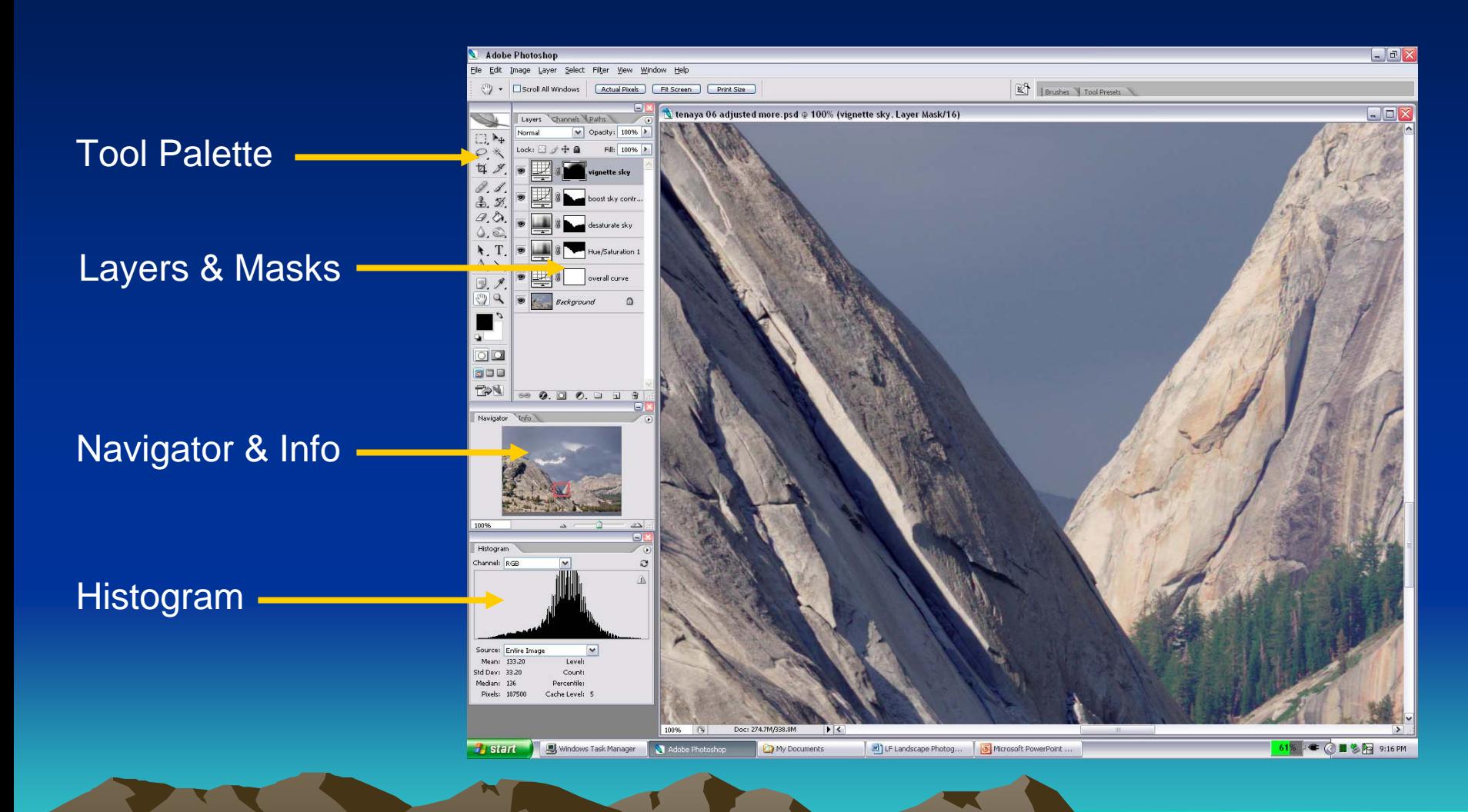

### Using Adjustment Layers

Start with the cleaned-up 16 bit per color image (or the original image if no cleaning was necessary)

Apply adjustment layers in a logical sequence – attempt to minimize the number of adjustments that are done to any given location in the image by using layer masks

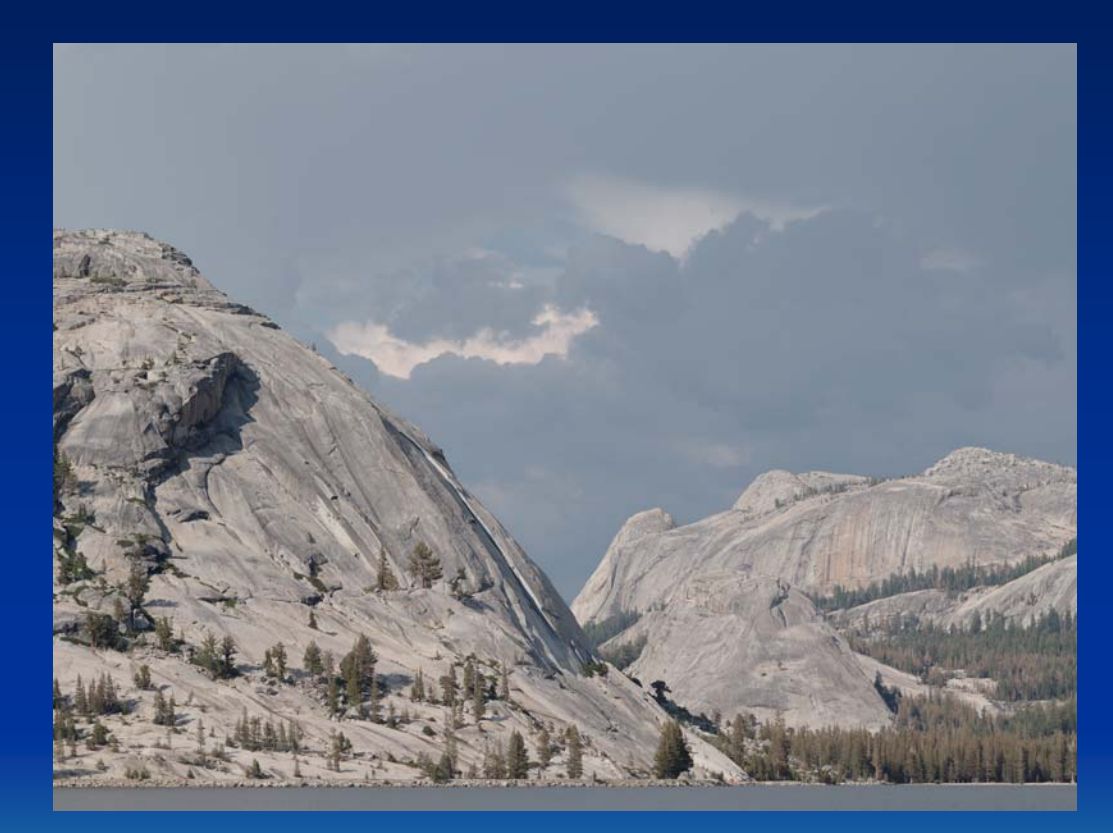

Cleaned image before adjustments

#### **Overall Curve**

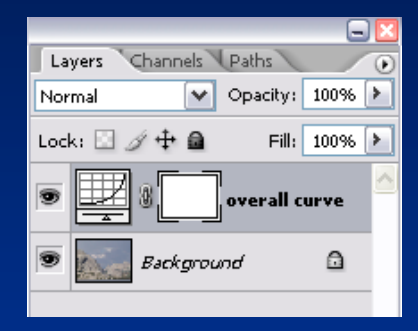

The overall curve is usually applied to the entire image (no mask)

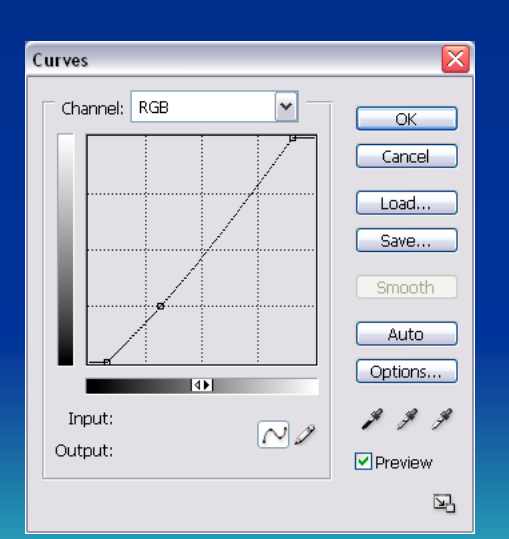

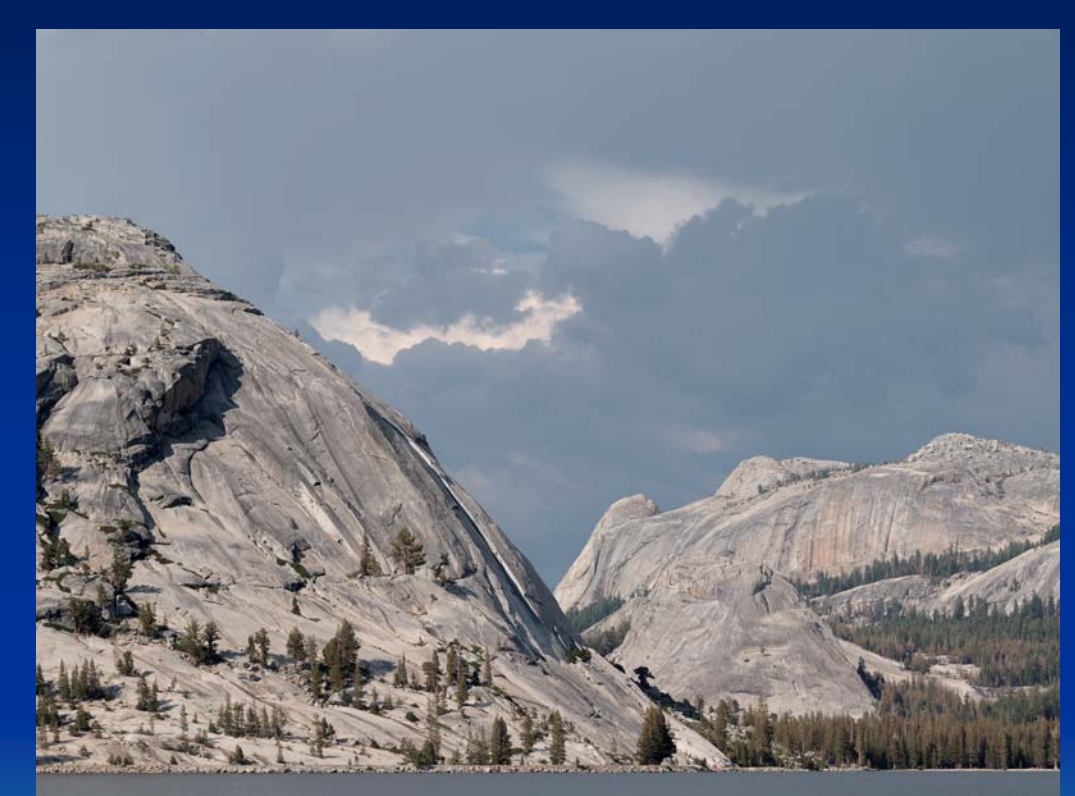

#### After overall curve adjustment

The overall curve is typically used to tidy up exposure and Tone expression

#### **Increase Color Saturation**

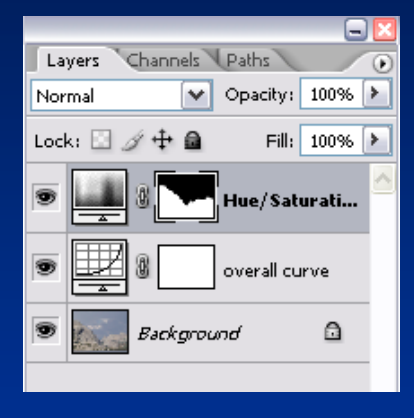

Sky is m asked, so only t he mountains are affected by this **saturation** boost

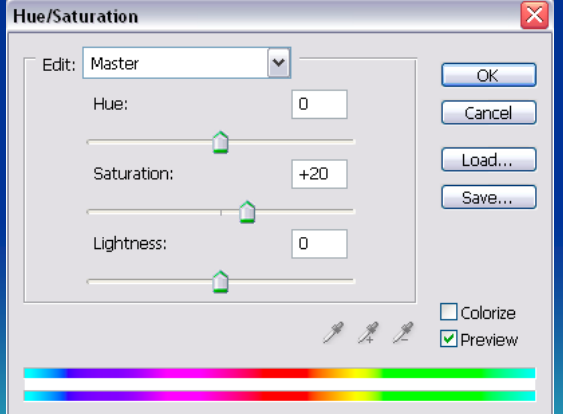

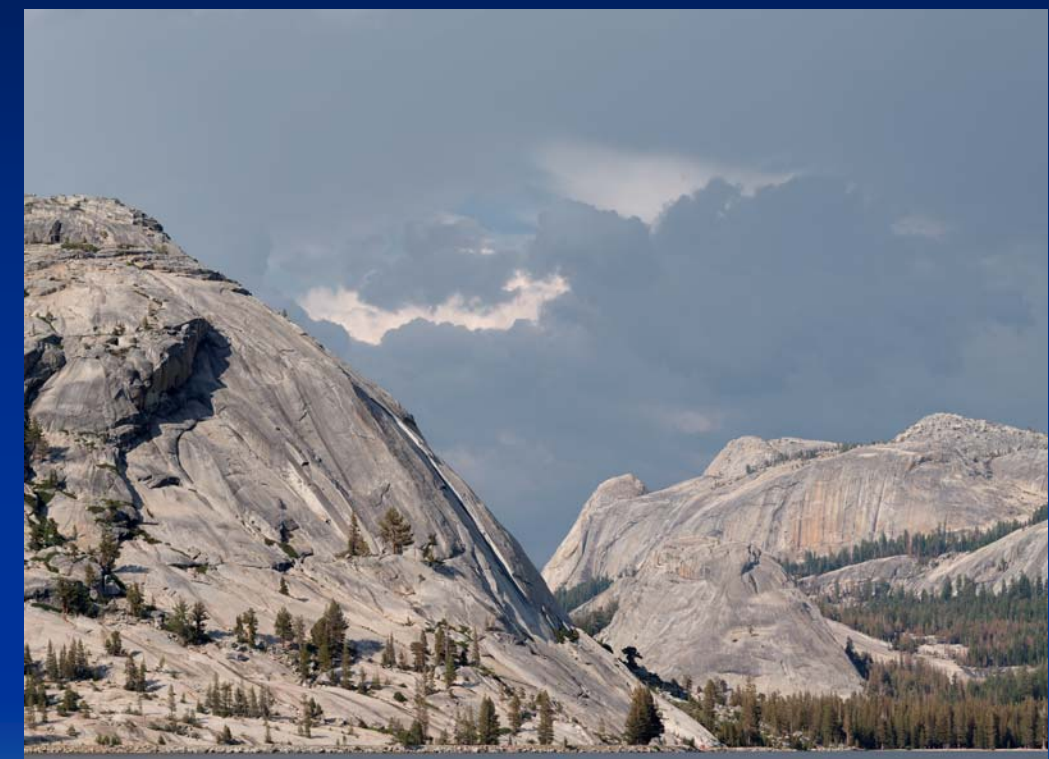

#### After increase color saturation

Lower-contrast Tone curves typically benefit from a Saturation boost to restore appropriate color

#### Desaturate Sky

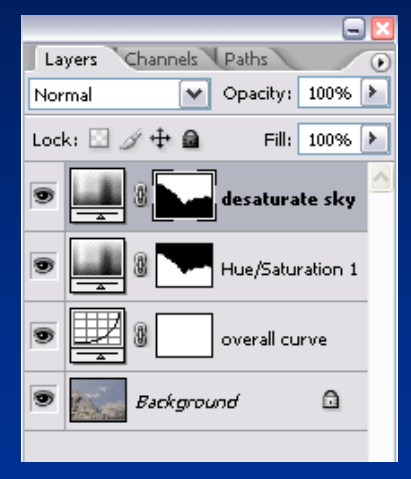

Mountains are masked, so only the sky is affected by this saturation reduction

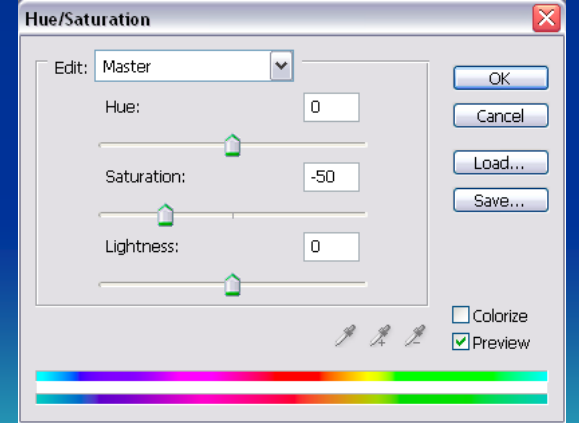

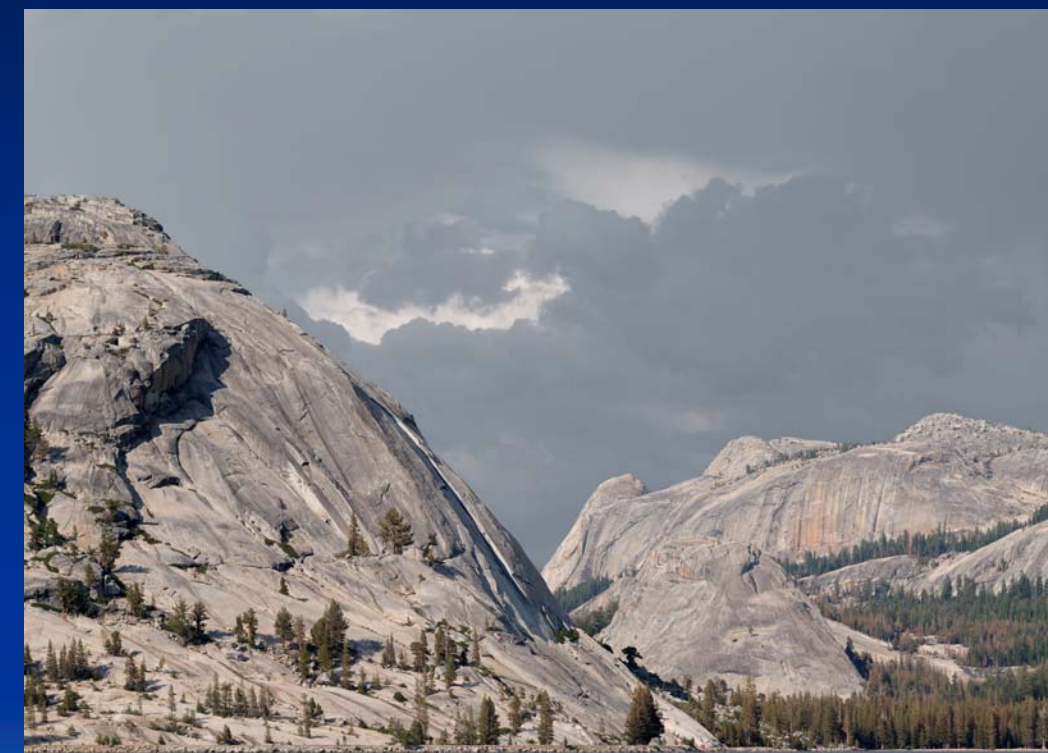

#### After desaturate sky

**The desaturate sky and boost sky contrast adjustments were done iteratively**

#### **Boost Sky Contrast**

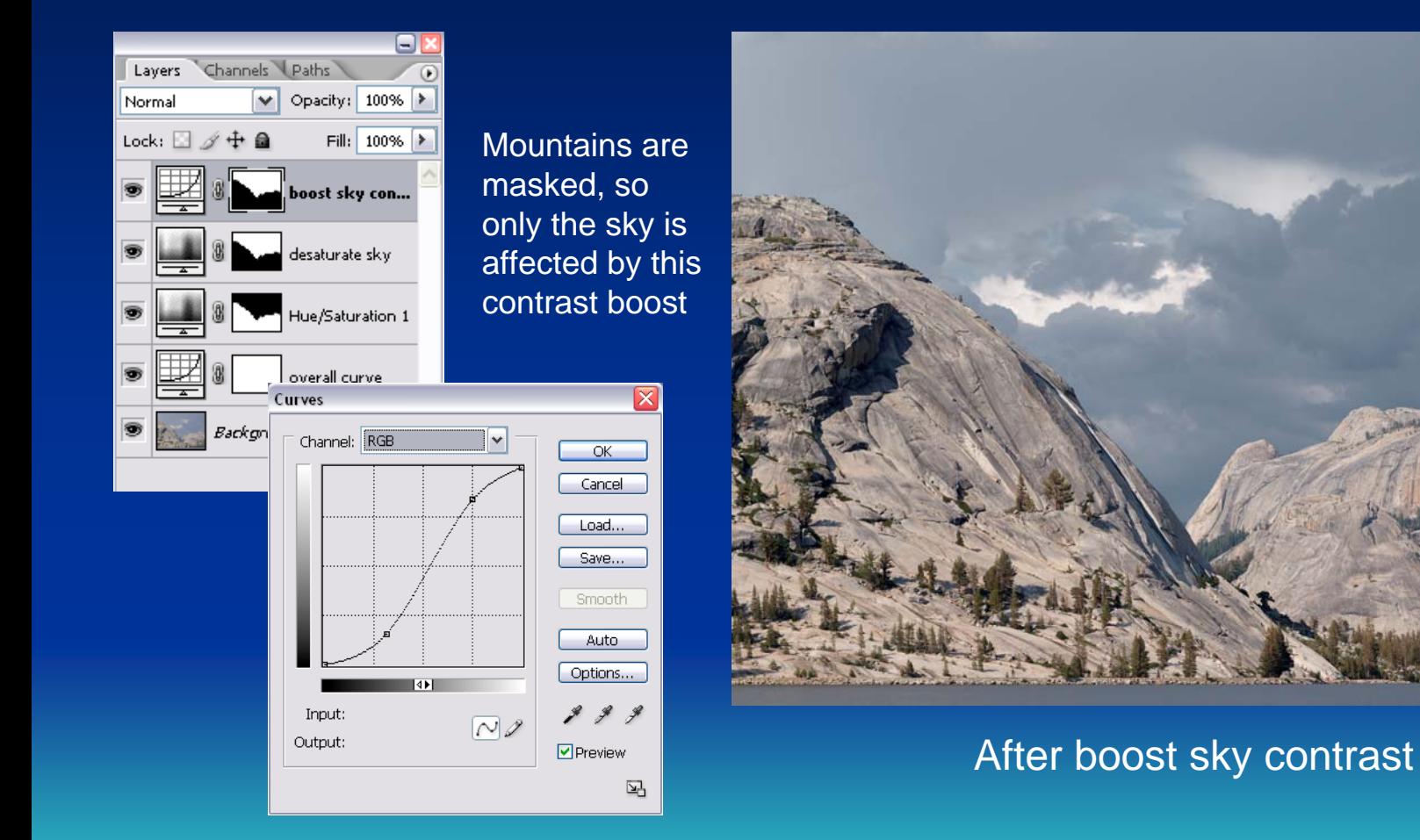

**The desaturate sky and boost sky contrast adjustments were done iteratively**

## **Vignette Sky**

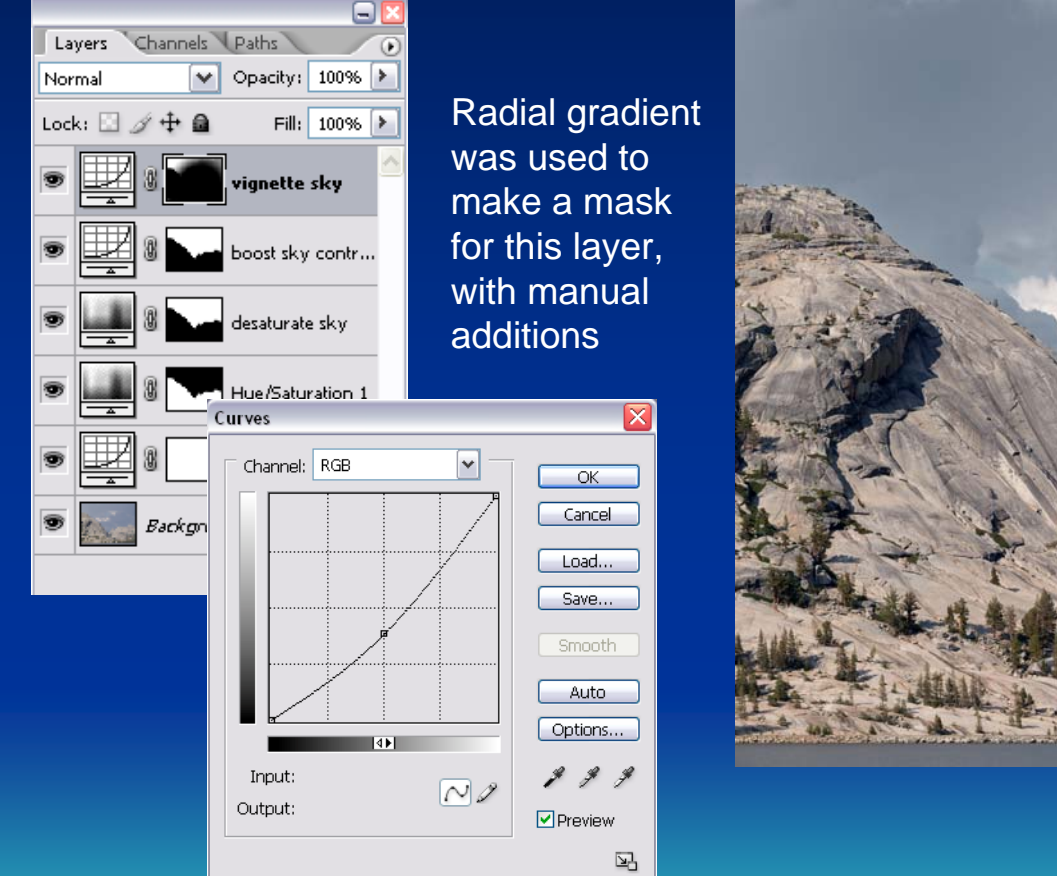

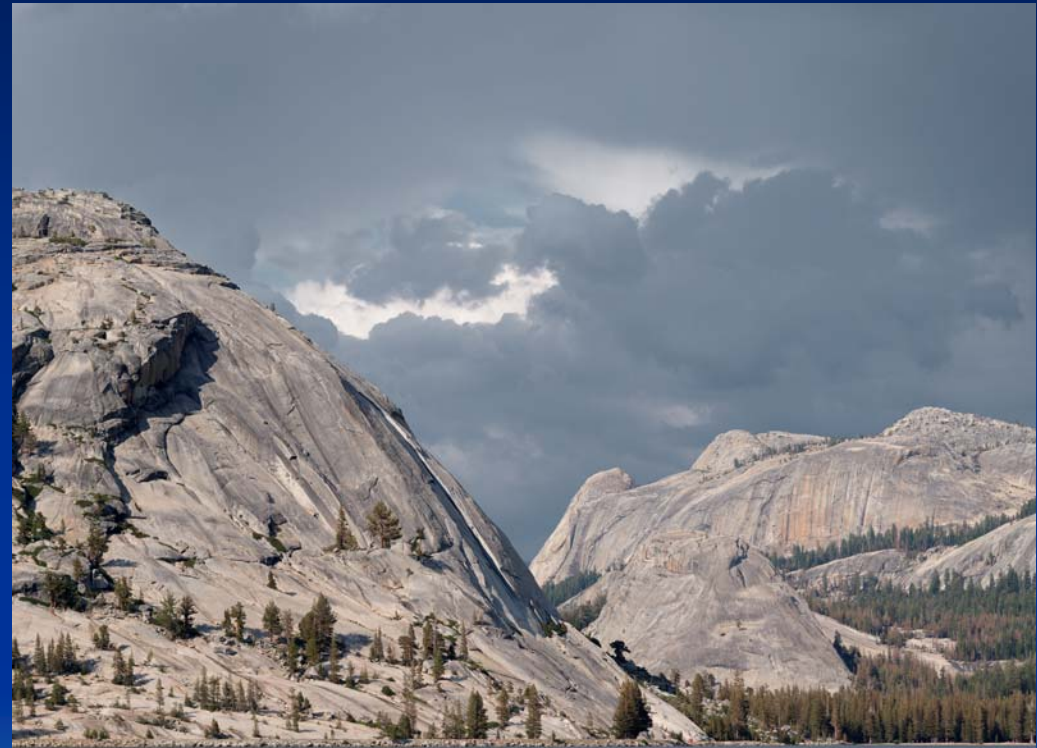

#### After vignette sky

**Darkening the corners i s a popular technique to dra w the eye back into the pictur e**

#### **Before & After**

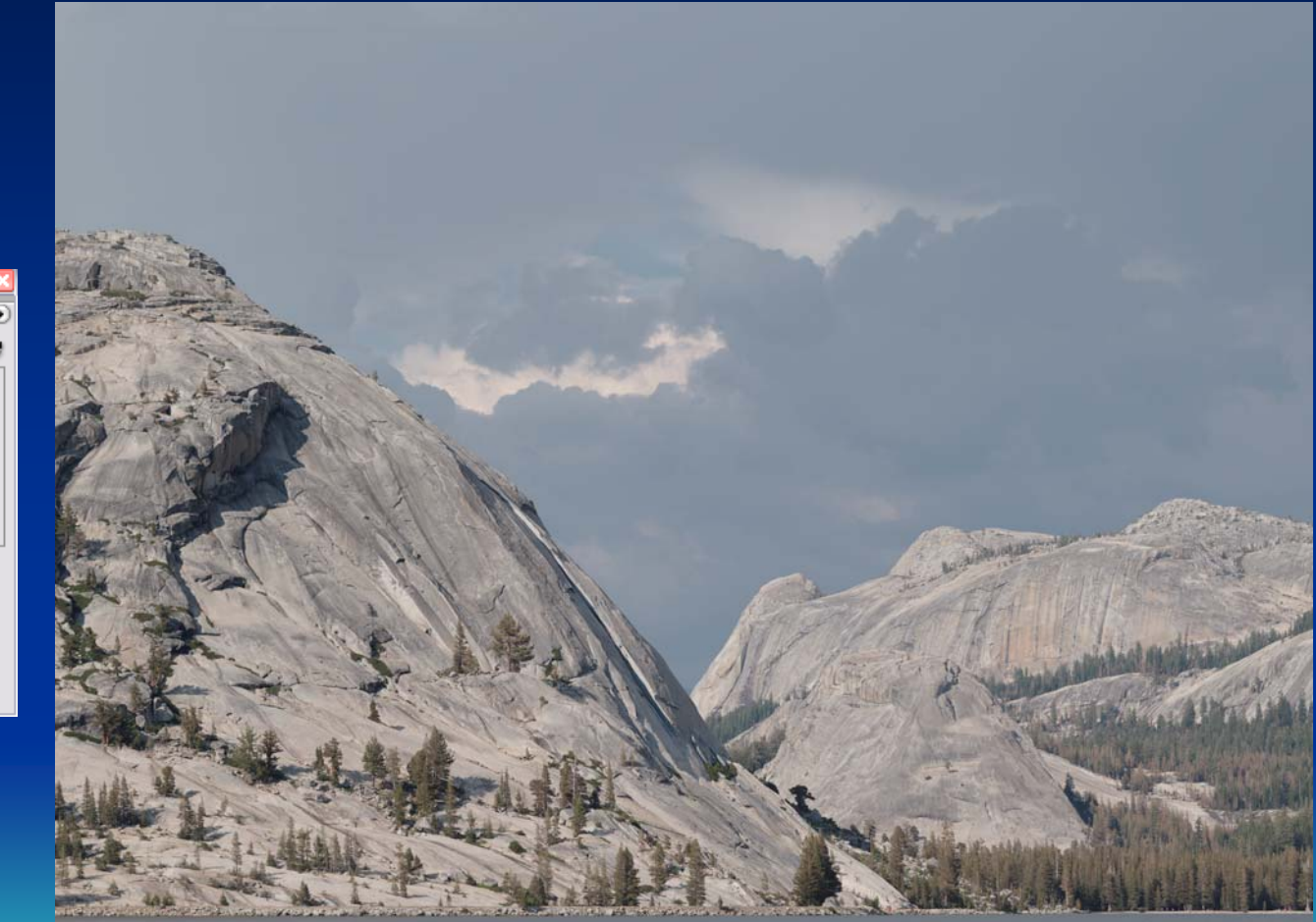

#### As captured

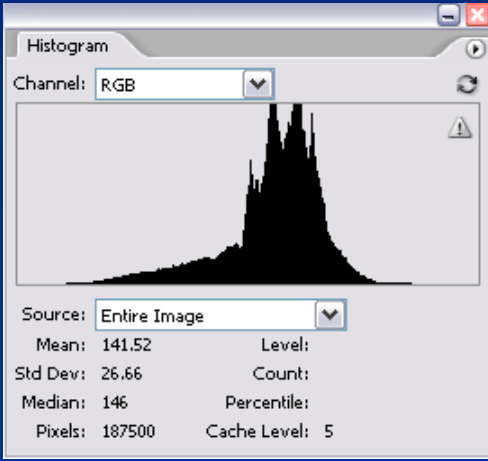

Careful field work is required to bring back a properly exposed and focused image

#### Before & After

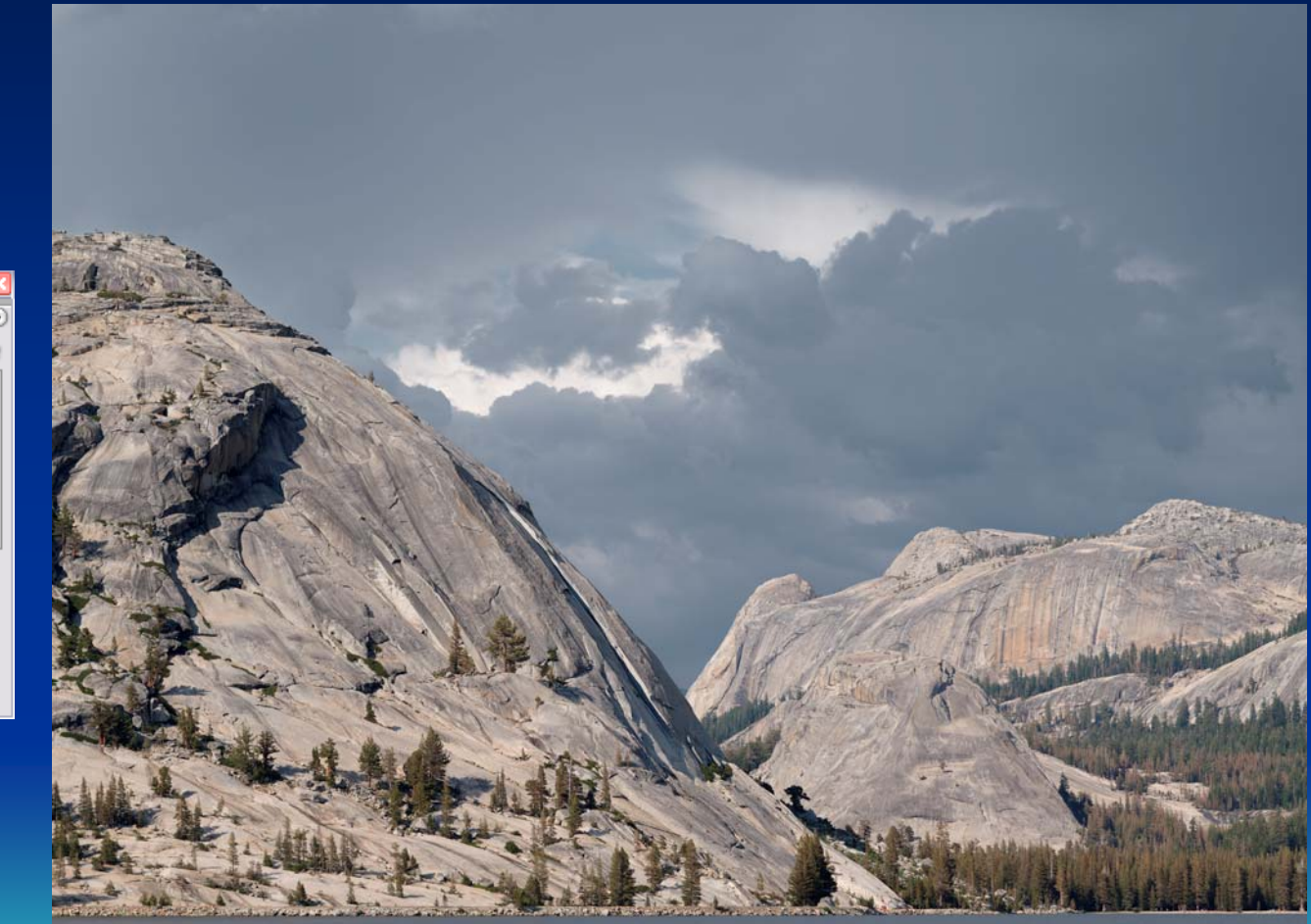

#### After adjustments

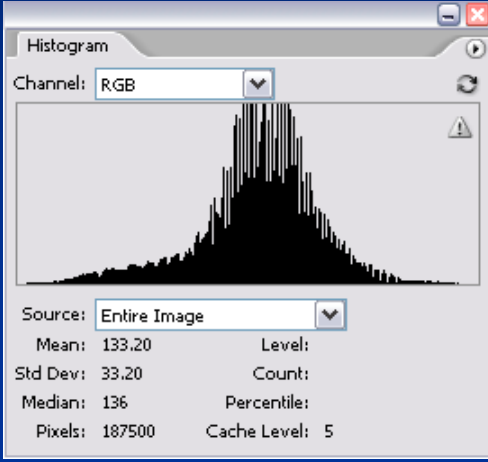

**Judicious post-processing is required to finish the photograph** 

# **Evaluating Image Color**

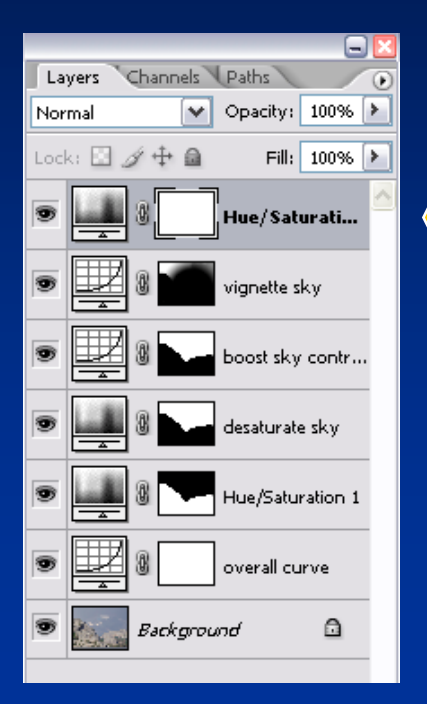

Add a temporary Hue/Saturation adjustment layer on top of all other layers, and turn up the image saturation to + 90 to evaluate subtle image colors – discard this layer when finished

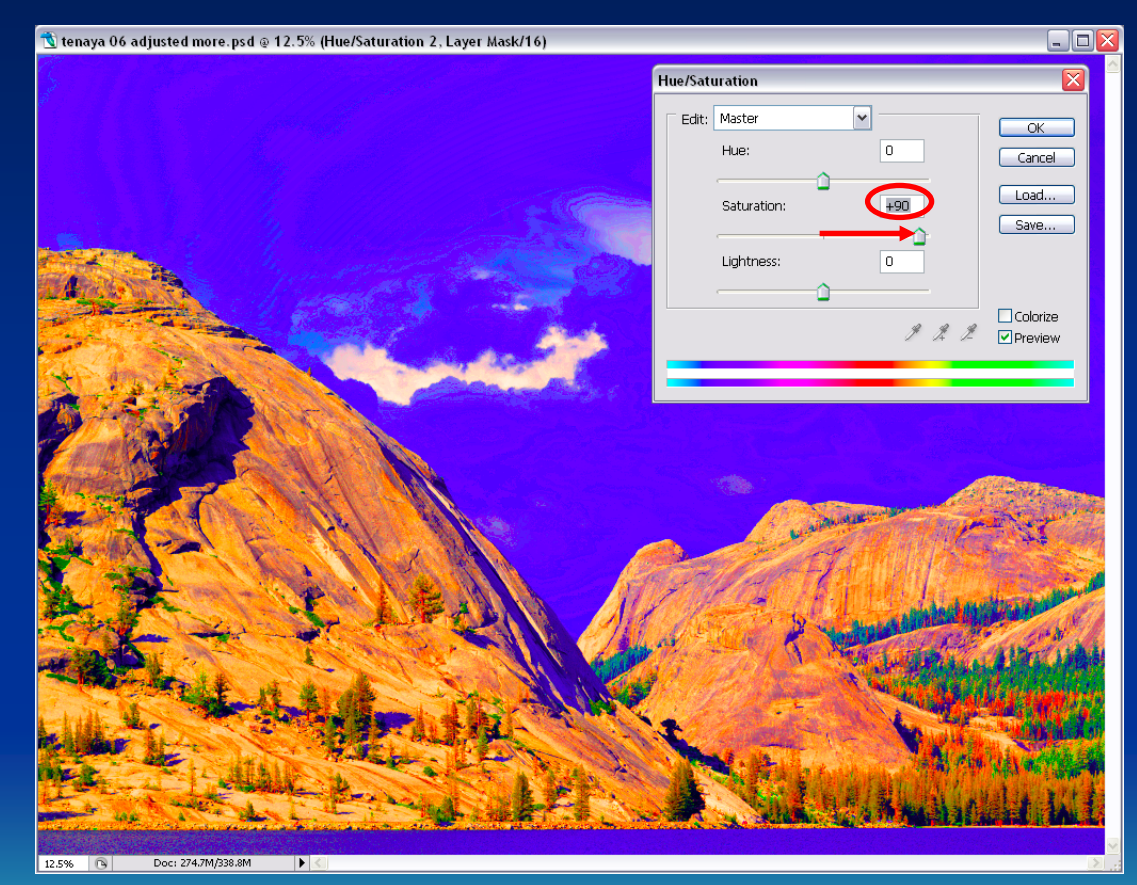

**Note t he re da nd ora nge trees, as well as t he green one s**

# **Evaluating Image Levels**

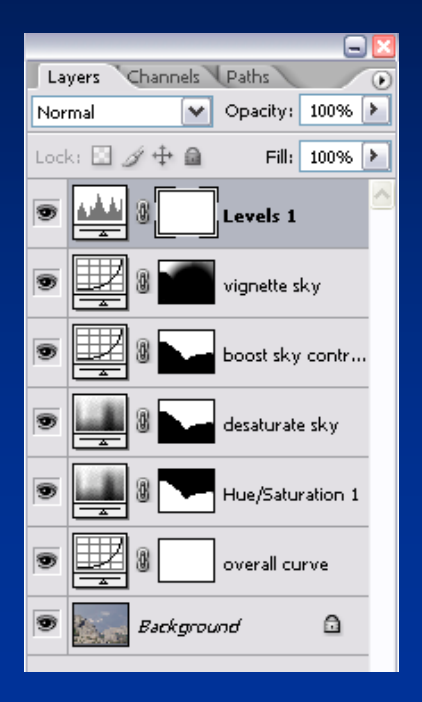

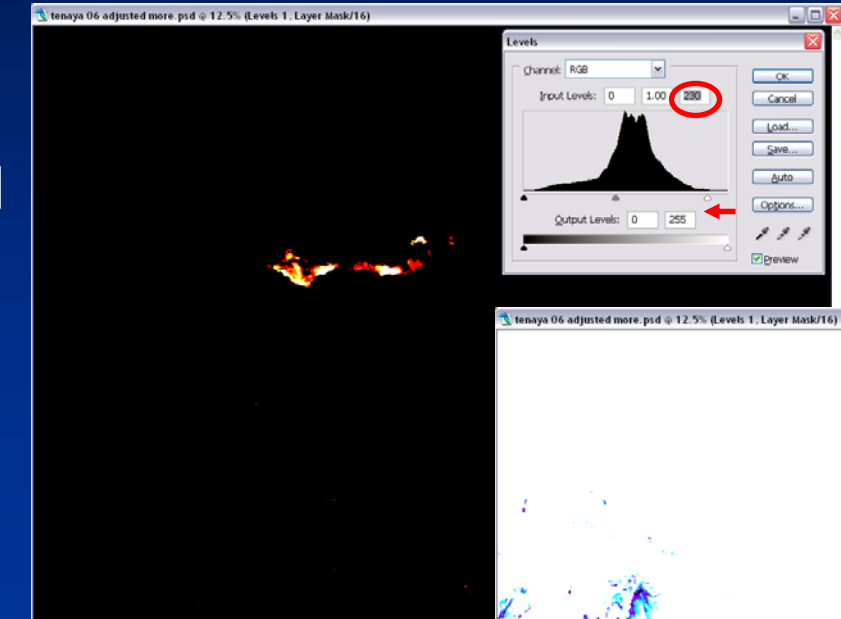

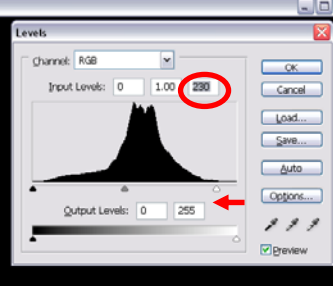

Checking highlights (above 8-bit value 230)

#### Checking shadows (below 8-bit value 30)

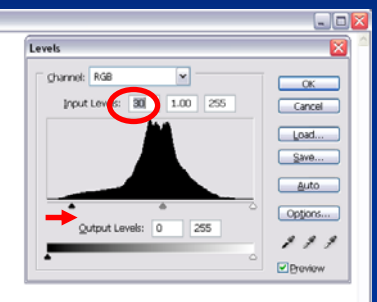

Add a temporary Levels adjustment layer on top of all other layers, then hold down the Alt/Opti on key while moving either end slider inward – discard this layer when finished

### **Fixing a Color Cast**

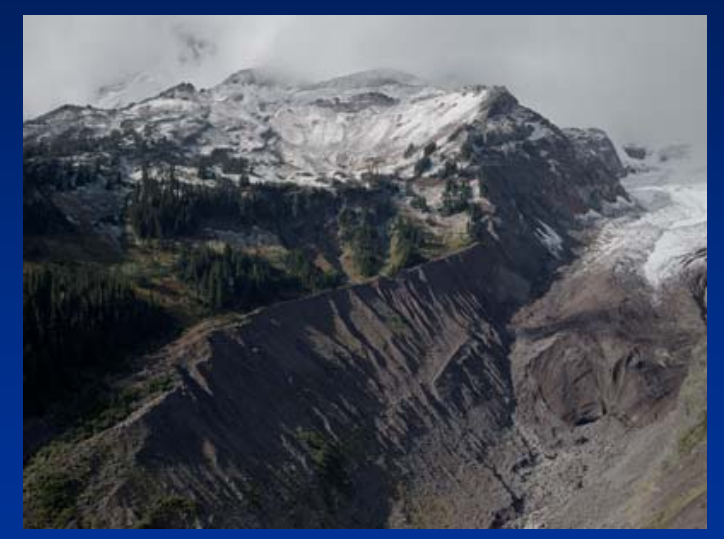

#### Overall curve RGBOverall curve Blue

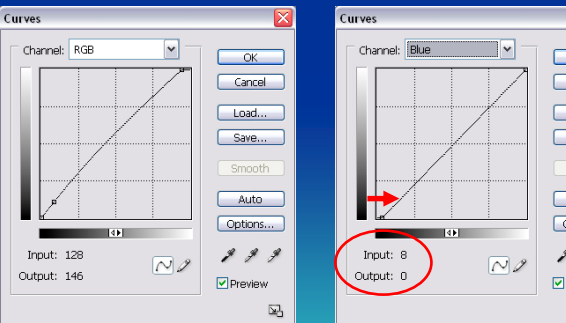

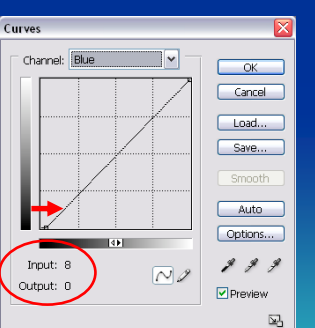

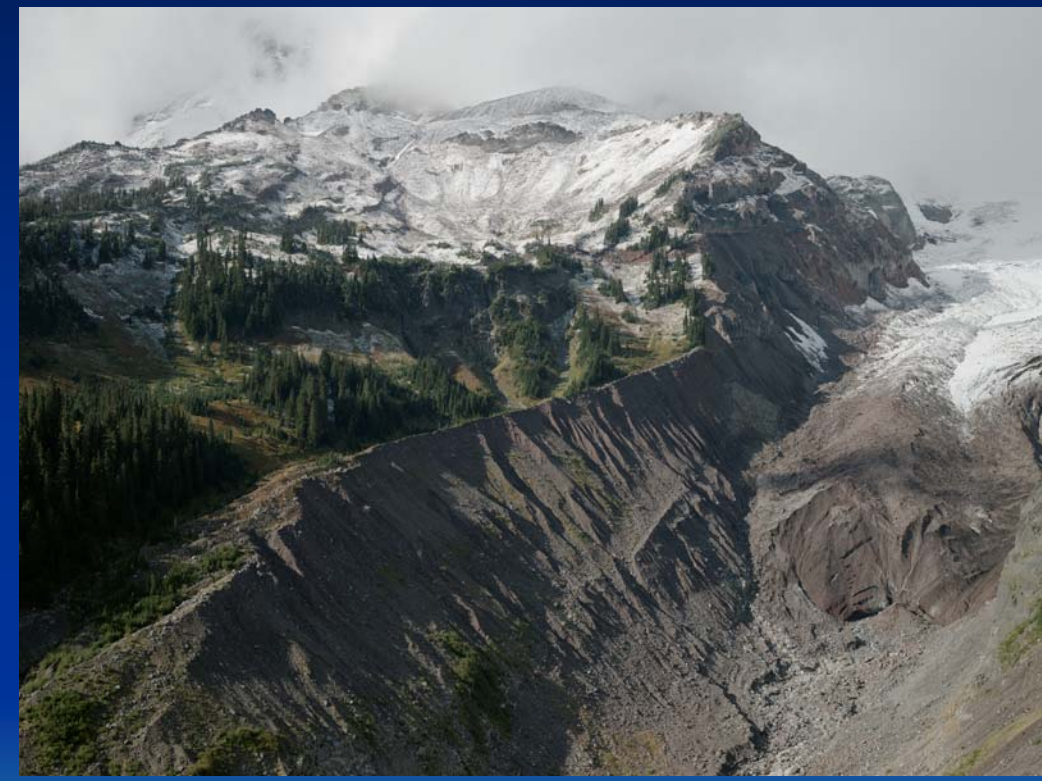

Reduce blue shadows by moving the dark end of the Blue channel in the Overall curve adjustment layer as shown, in addition to the desired RGB curve affecting all colors

**The bright s now in thi s i mag e is already neutr al, so only the dark end of the Blu e channel i s adju sted**

#### The Adjusted Master File

- $\bullet$ • Do NOT sharpen the Adjusted image at this point – this will be performed as needed later
- • Only Adjustment Layers are used – no copies or composites – to maintain modest file size
- Individual mask can be used for each adjustment to localize its effect
- • Layered file is saved as Photoshop PSD format, with "maximize compatibility" O F F
- Layered PSD file size is typically SMALLER than original 16-bit per color TIFF file, even with layer masks

Layered adjusted image may appear slightly posterized – this will disappear when the image is flattened

# Finishing the Image

- Start with the layered PSD Master File
- Apply Unsharp Masking to the Background (image) layer
	- Use a fairly high percent, e.g., 100 to 200 %
	- Use a small pixel radius, e.g., 0.3 to 1.0 pixel
	- Use a small threshold, e.g., zero or 1
	- Typical setting 150%, 0.7 radius, 1 threshold
- Flatten the image
- $\bullet$ Assign Adobe RGB 1998 profile
- Save as 8- or 16-bit per color TIFF file

Image size can also be changed prior to sharpening, if desired

#### Three Trips and a Local Beach

- Yosemite National Park and Sierra National Forest, July 2005
- Point Lobos State Reserve, August 2005
- Mt. Rainier and Crater Lake National Parks, September 2006
- Pebble Beach, San Mateo County
	- en al control de la control de About an hour away via winding roads
	- –– Often foggy along the Pacific coast

#### Yosemite, July 2005 Yosemite, July 2005

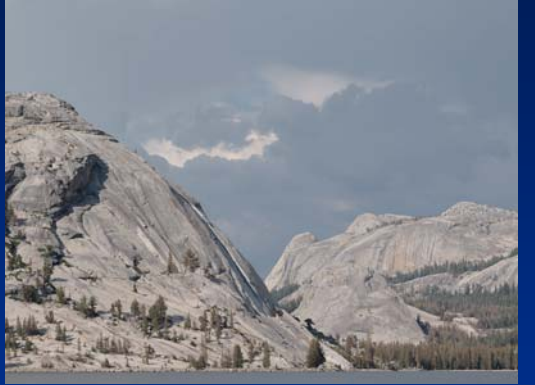

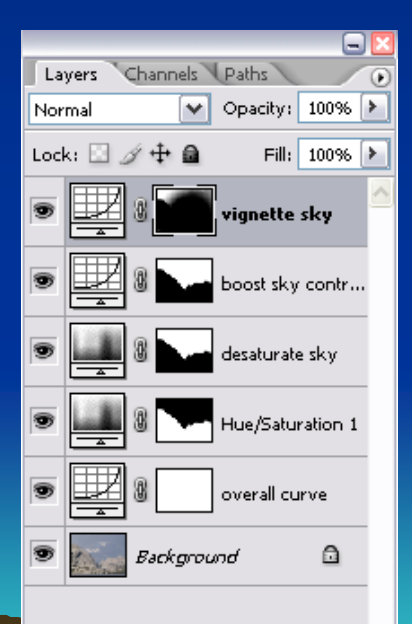

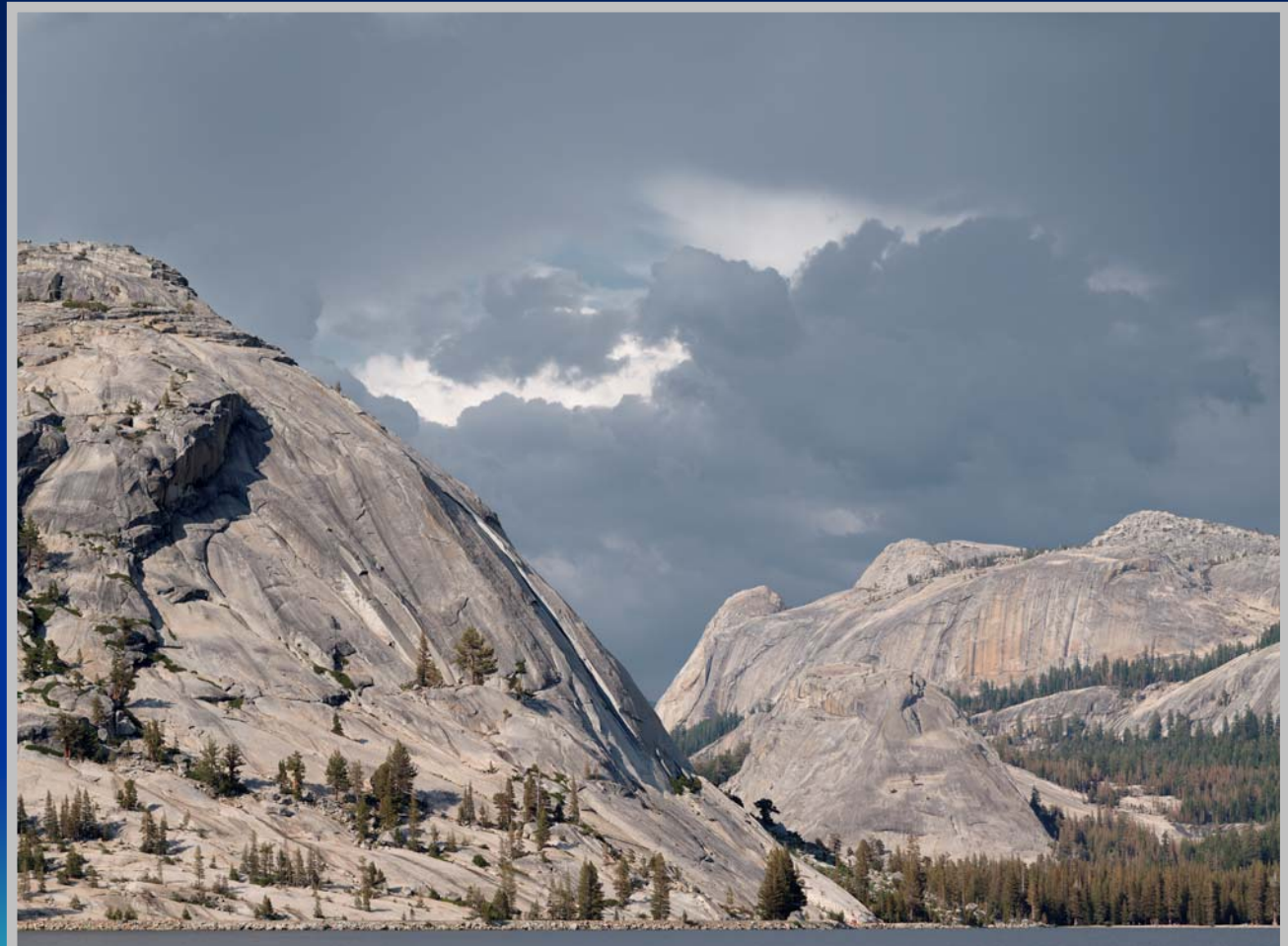

**T ena y a Lake, Yosemite NP; J uly 20, 2005; 5:13 PM 1/240 sec ISO 347 300 mm f-16 c hrome 7**

#### Sierras, July 2005

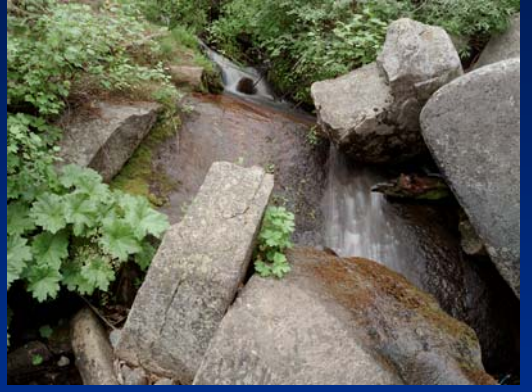

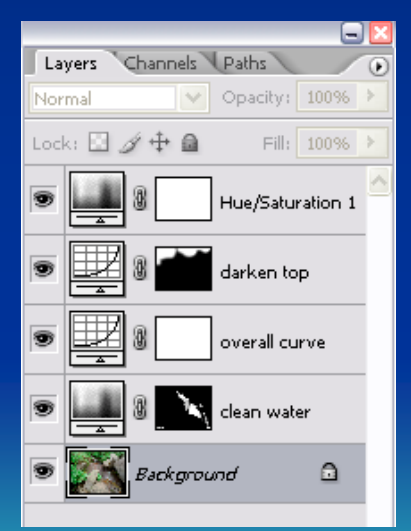

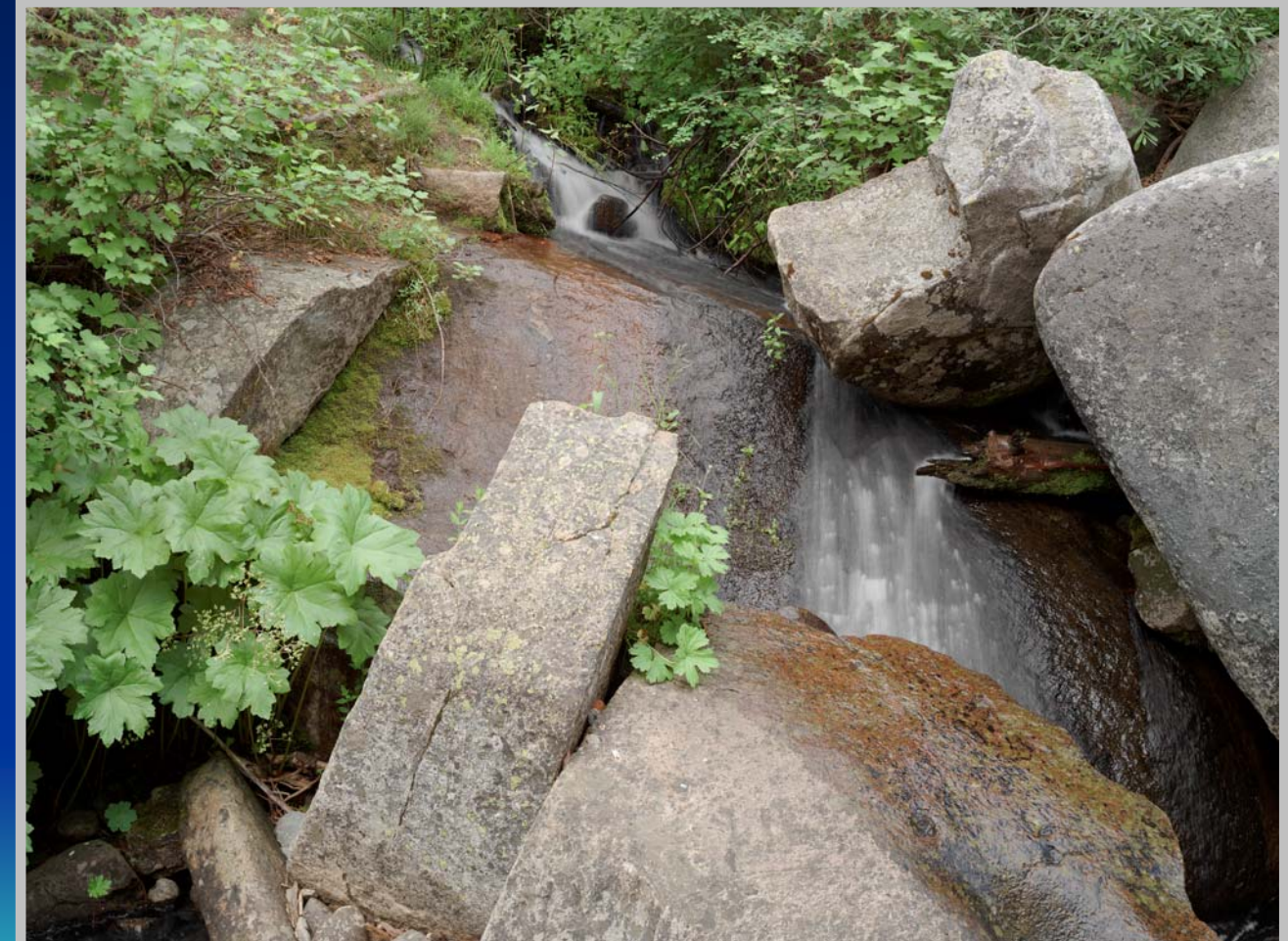

**W aterfall, Sierra N F; July 21, 2005; 10:45 A M 1/3 0 sec ISO 398 135 mm f-16 chrom e 7**

#### Point Lobos, August 2005 Point Lobos, August 2005

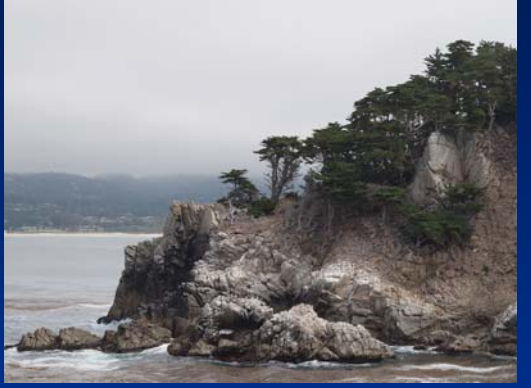

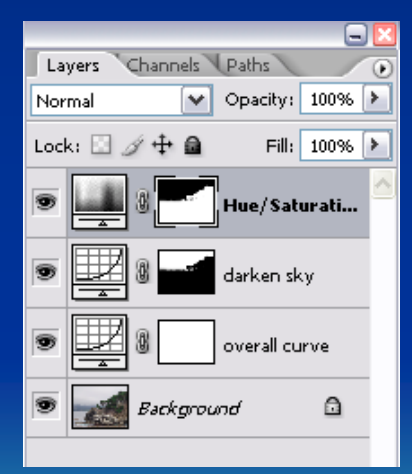

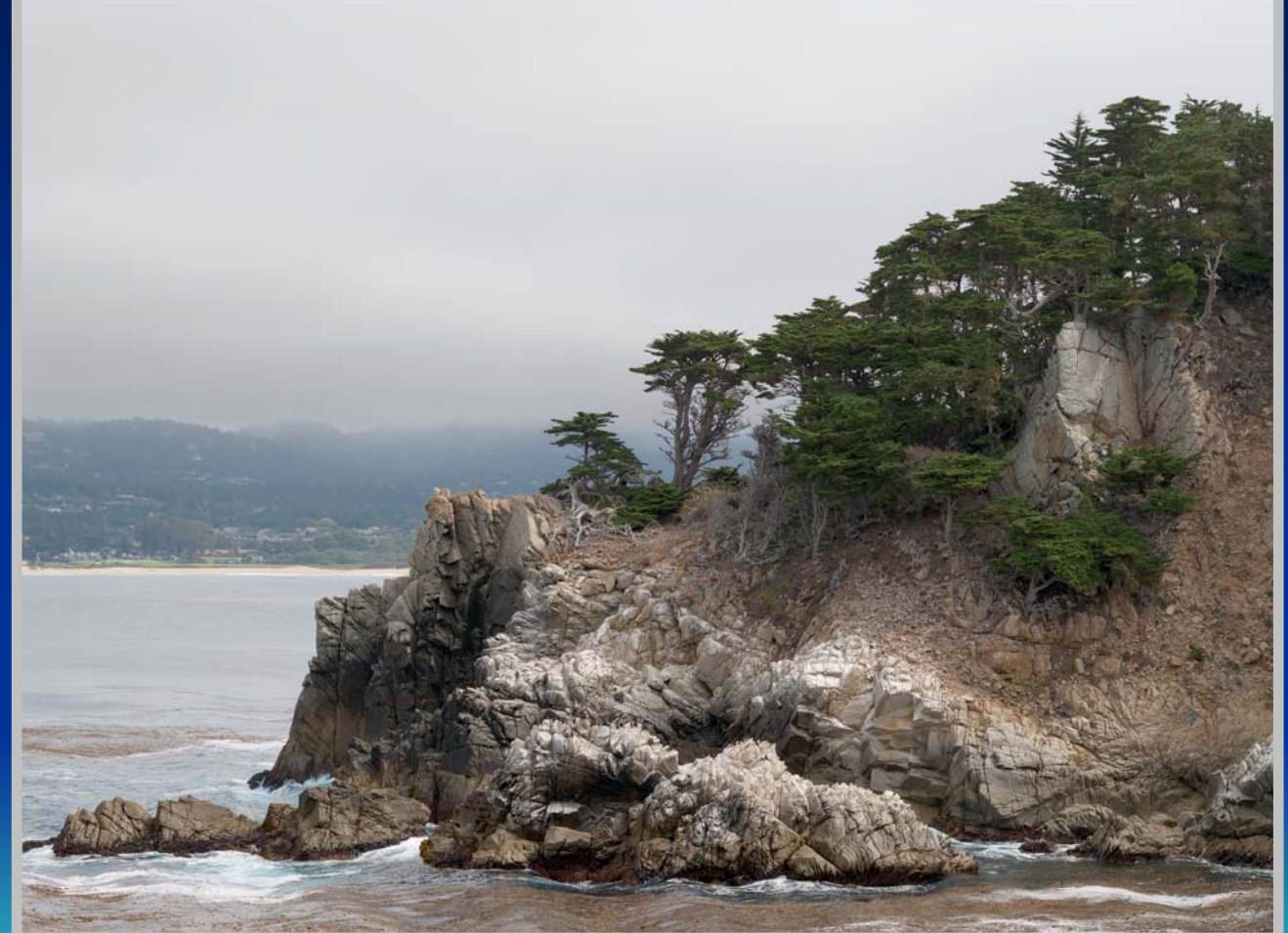

**Rocks a nd surf, Point L obos SR; A ugu st 18, 2005; 11:05 AM1/240 sec ISO 604 300 mm f-16 lo wc ontrast 8**

#### Point Lobos, August 2005

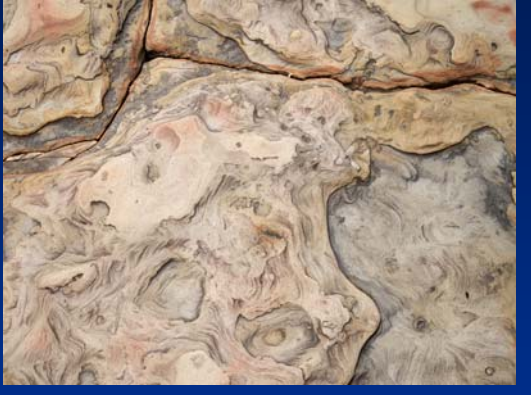

This l ow-contrast, alm ostcol orless subject cam e alive by using the Copy 4 Stops Tone curve – almost like color litho film.

The original image only needed cleanup of a few bits of shell stuck in the cracks, plus final sharpening – no other adjustm ents.

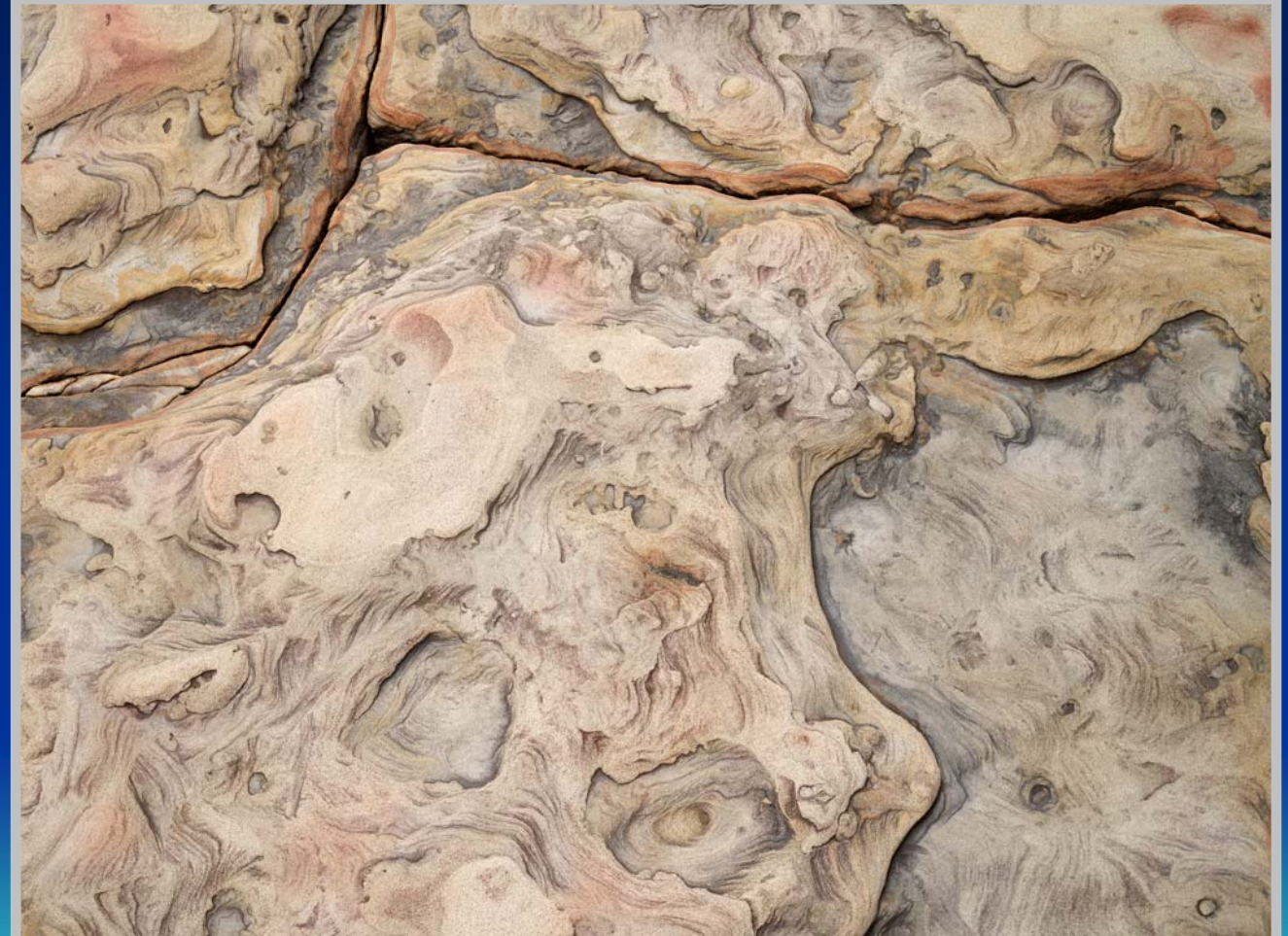

**C olored sandstone, Point Lobos SR; August 18, 2005; 2:01 PM 1/240 sec ISO 324 135 mm f-16 cop y 4**

#### Road Trip, September 2006

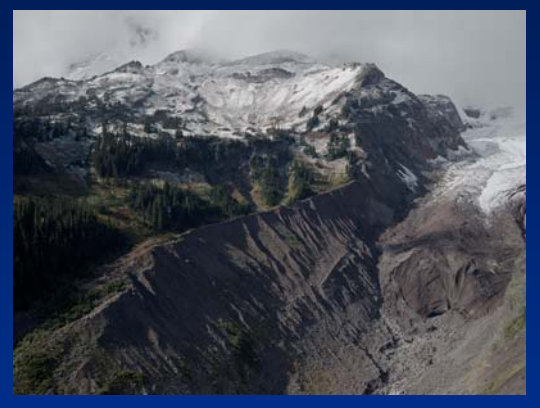

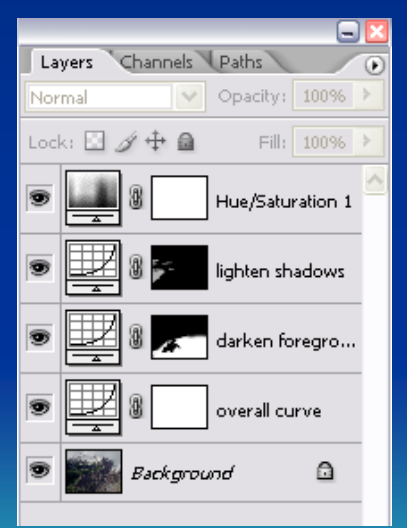

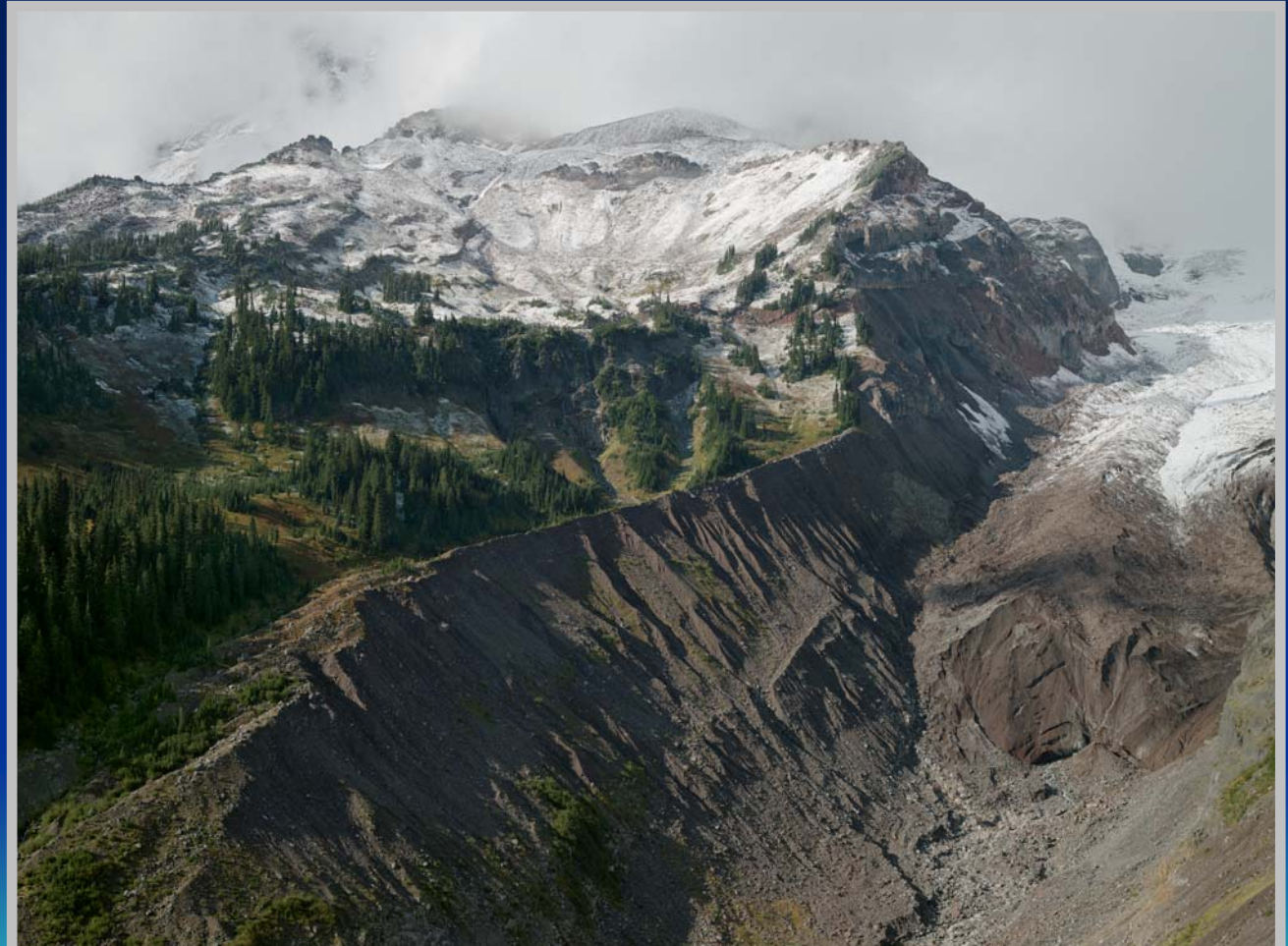

**Nisqually Glacier, Mount Raini er NP; S eptember 16, 2006; 4:27 PM 1/240 sec I SO 214 135 mm f-11 flat 8**

#### Road Trip, September 2006

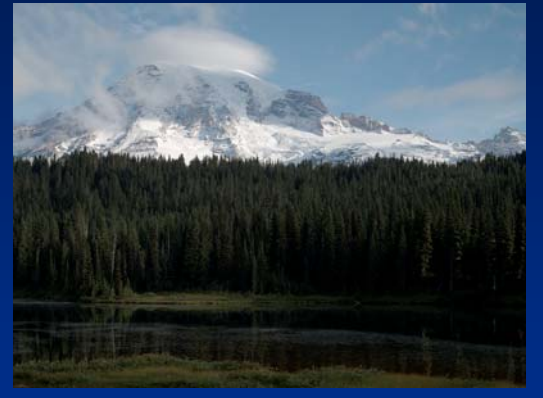

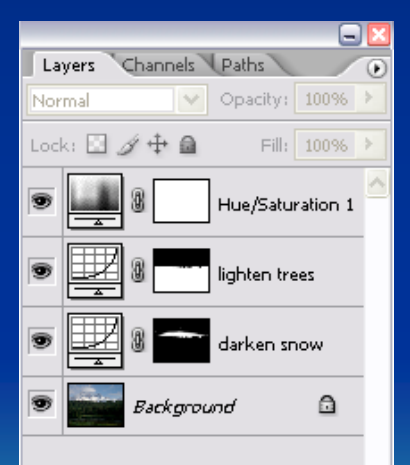

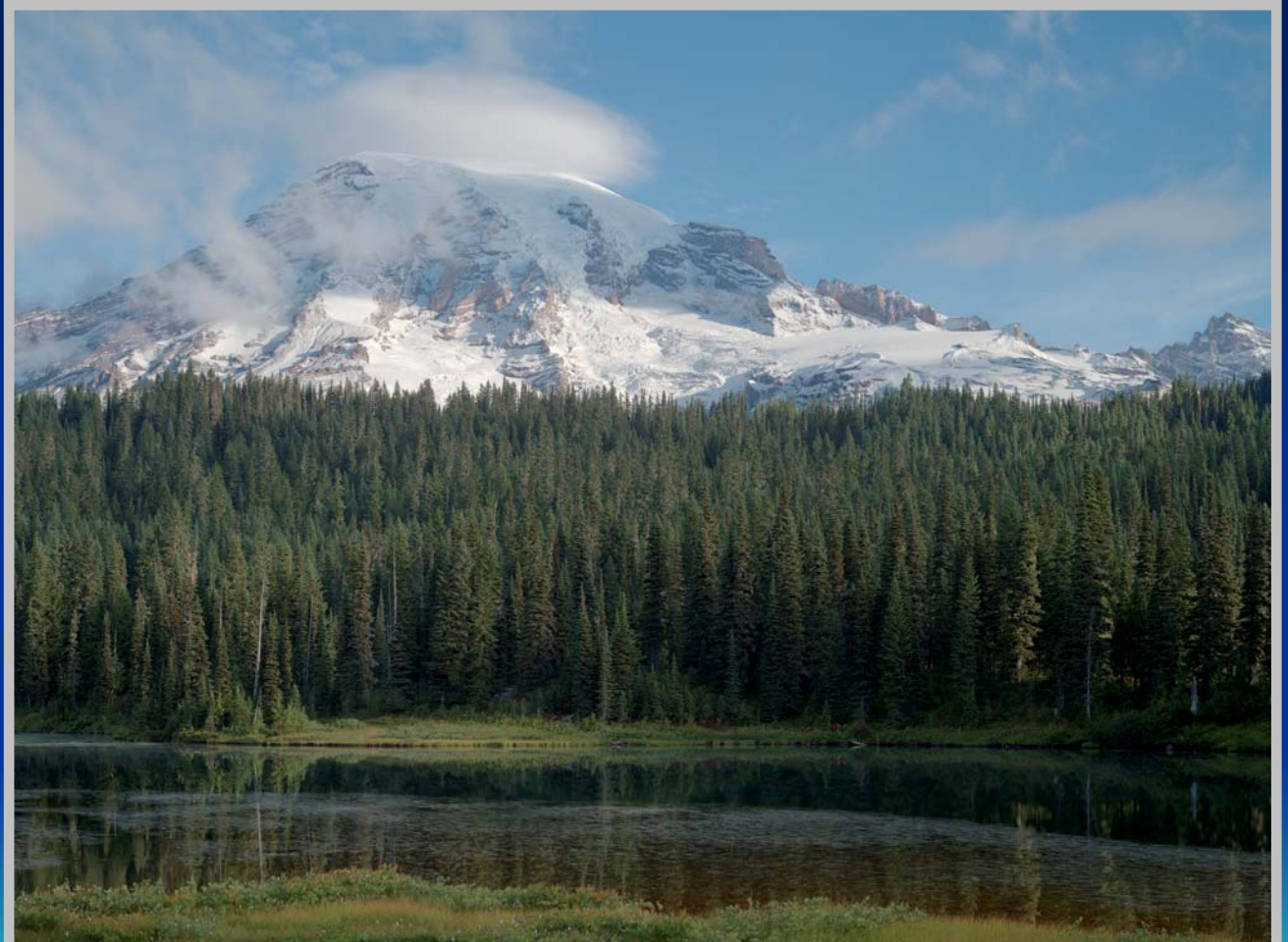

**Mount Raini er, Mount Raini er NP; S eptember 17, 2006; 8:05 AM 1/120 sec ISO 230 135 mm f-11 flat 8**

#### Road Trip, September 2006

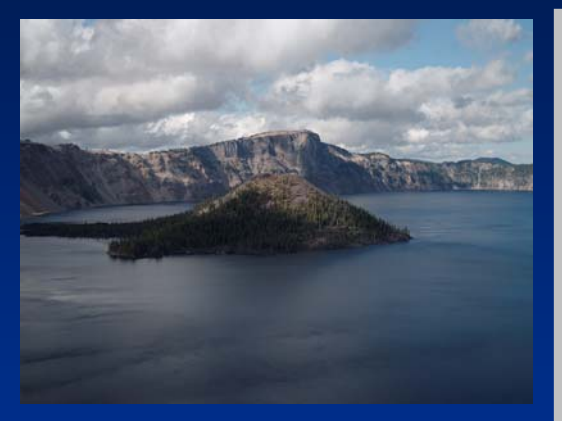

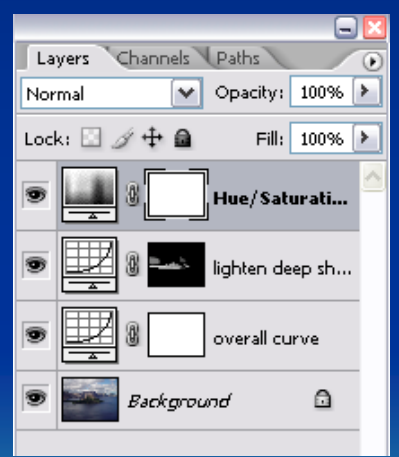

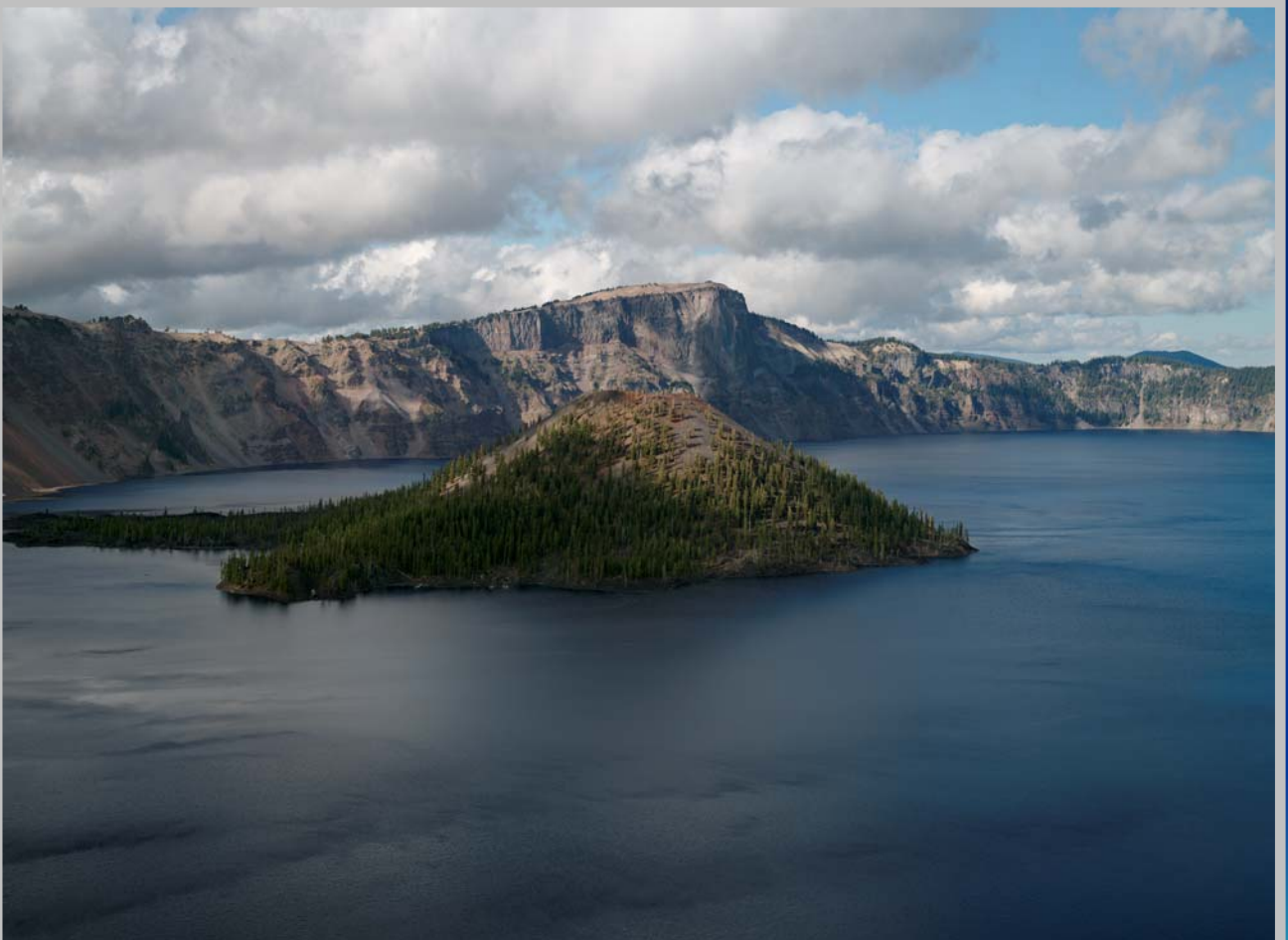

**Wizard Island, Crater Lake NP; Se ptemb er 18, 200 6; 4:27 PM 1/240 sec ISO 254 135 mm f-11 c hrome 7**

#### Negative Tide - Panoramic

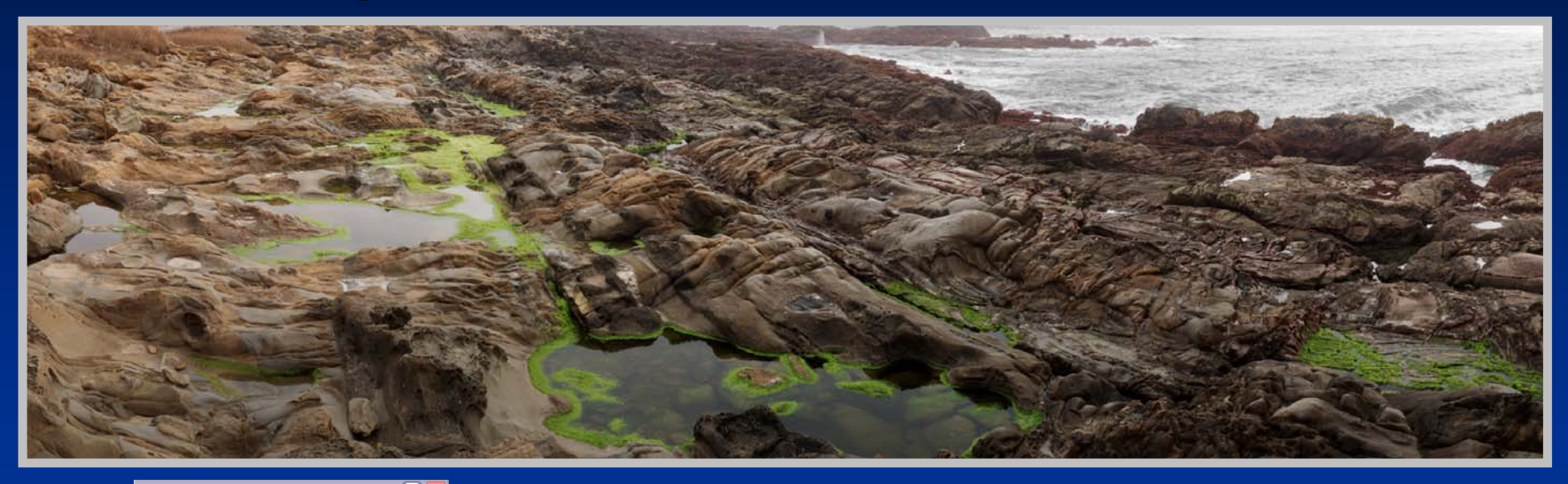

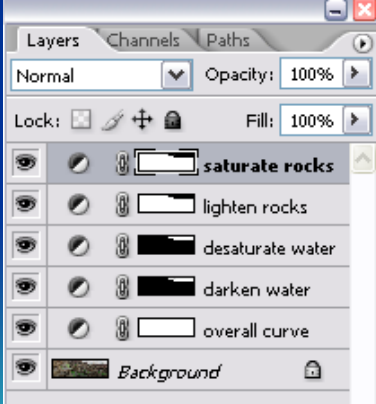

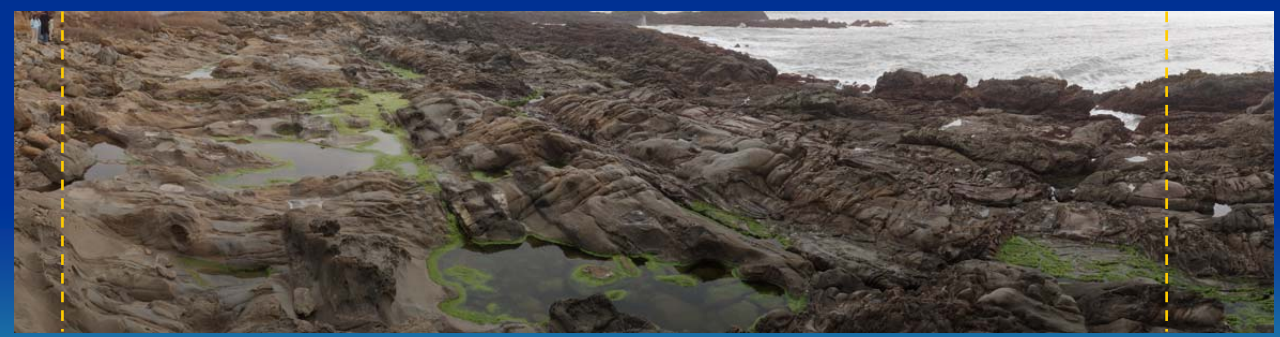

**Pe b ble Beac h, Sa n Mateo C oast; Marc h 17, 200 7; 3:51 PM 1/240 sec ISO 1125 135 mm f-16 c hrome 7**

#### Negative Tide · - Color Infrared

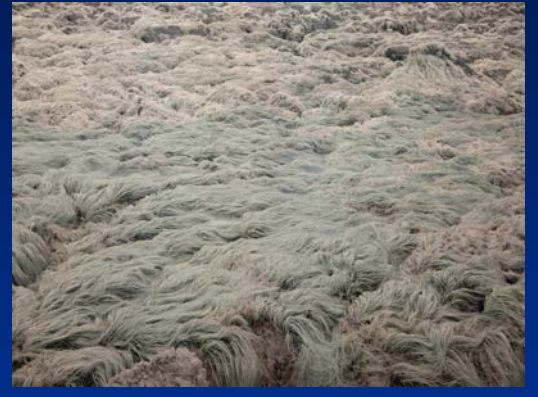

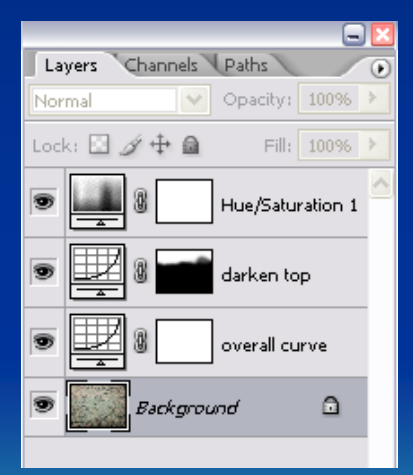

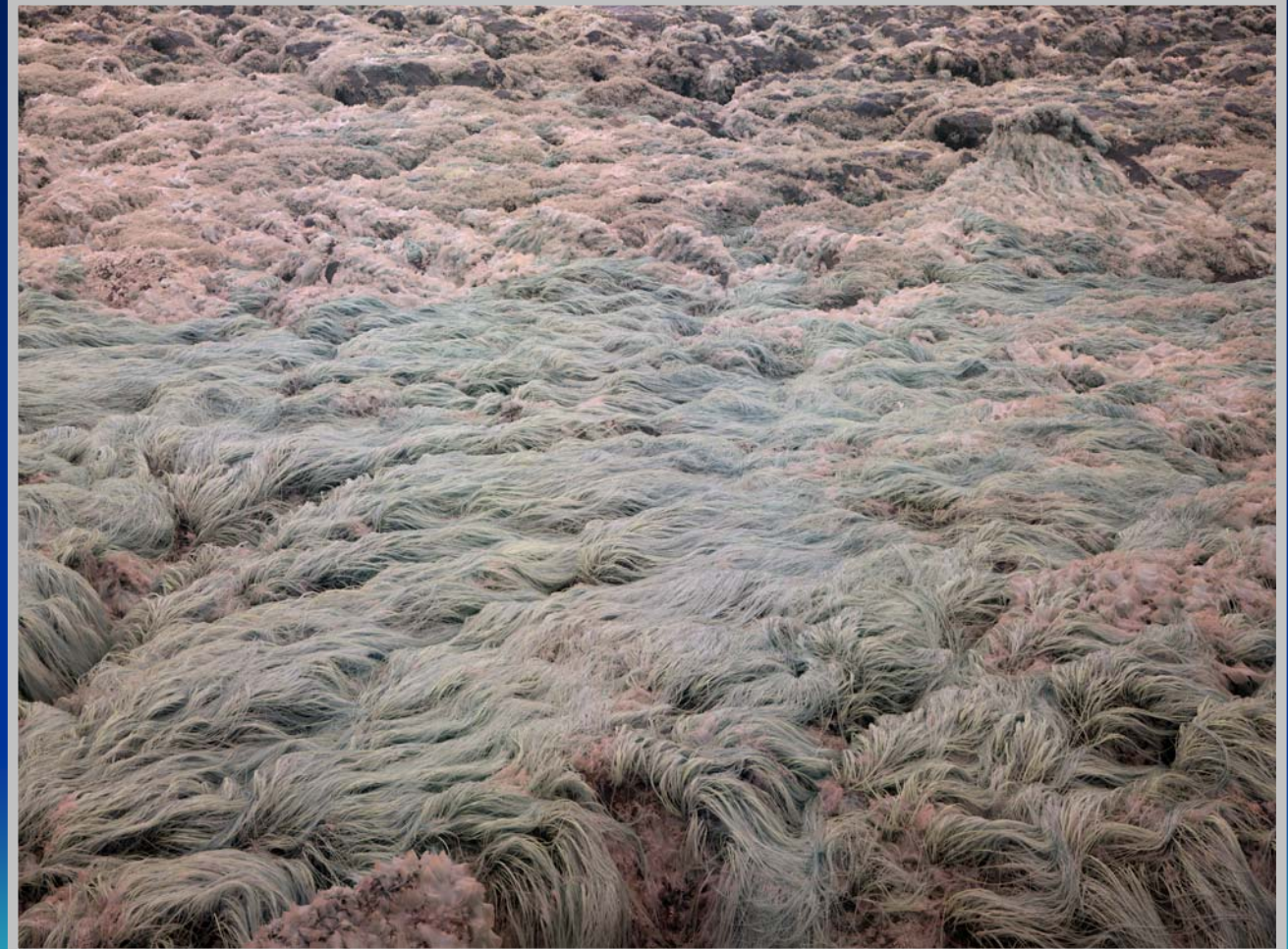

Pebble Beach, San Mateo Coast; May 19, 2007; 7:28 AM in wet fog 1/120 sec ISO 811 210 mm f-16 copy 4

#### Negative Tide - Panoramic

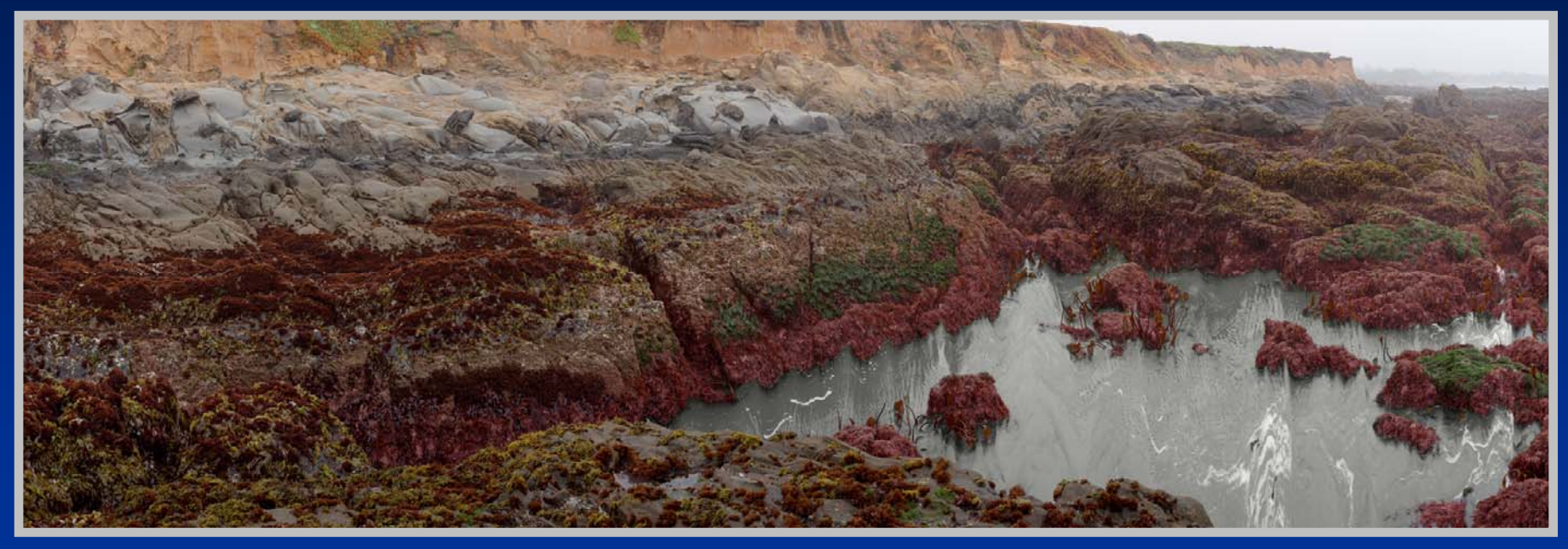

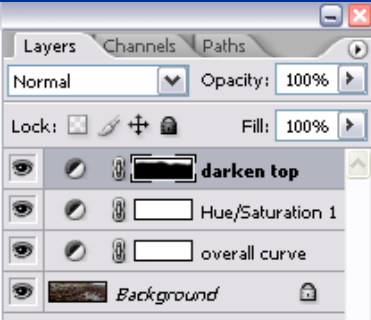

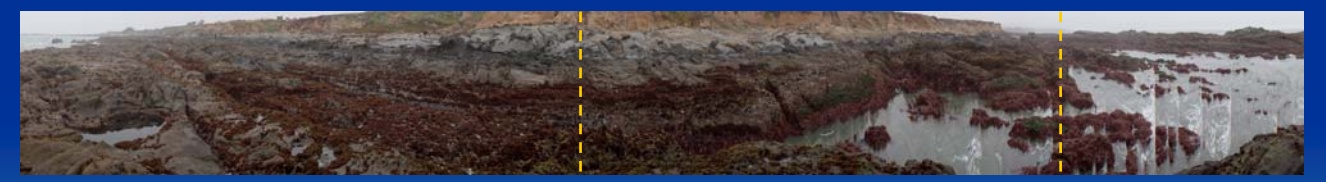

**Pe b ble Beac h, Sa n Mateo C oast; May 19, 2007; 8:49 A M1/6 0 sec ISO 1125 135 mm f-16 low contrast 8**

*Thanks to all Better Light owners for supporting my photographic explorations!*

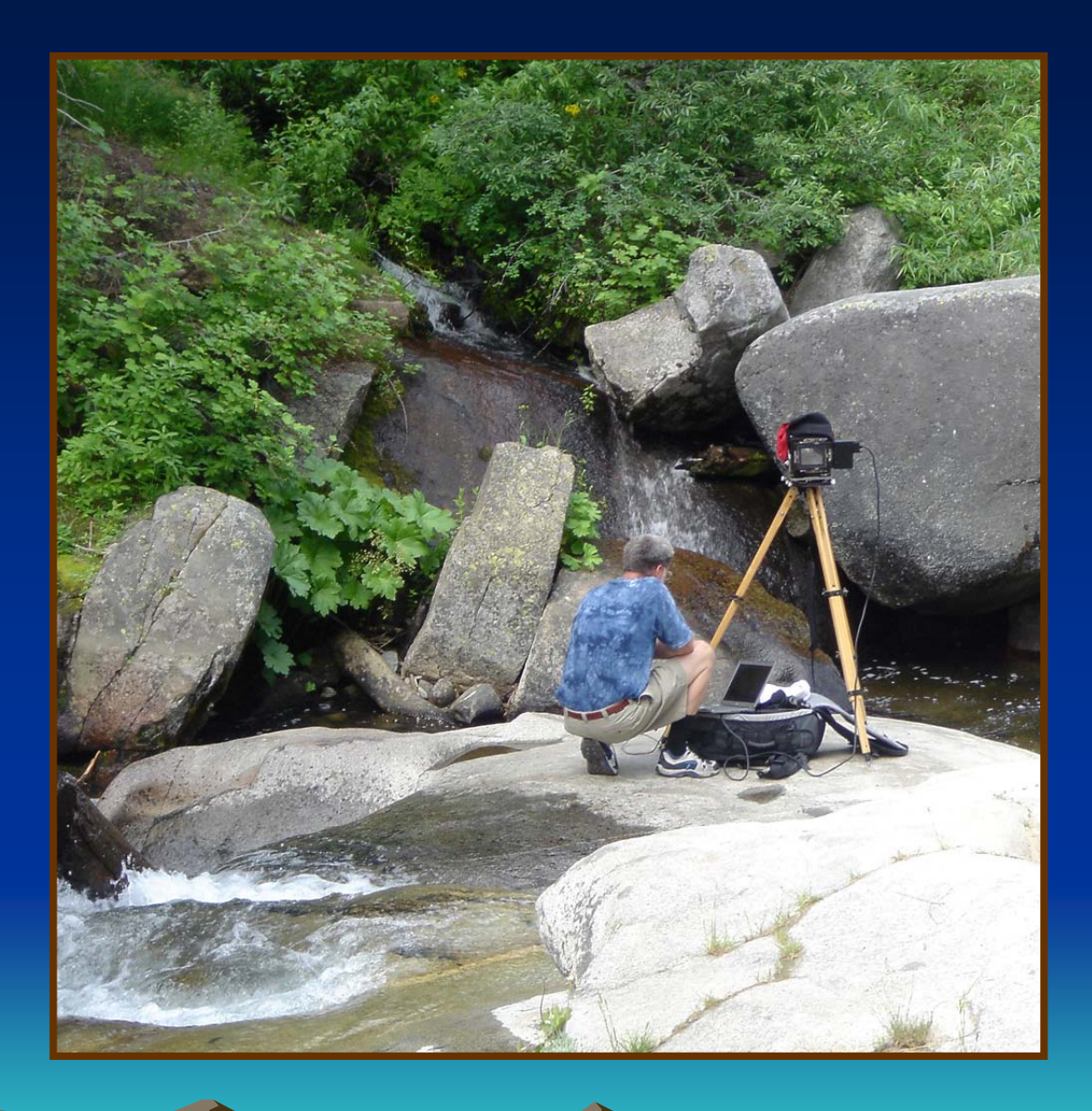